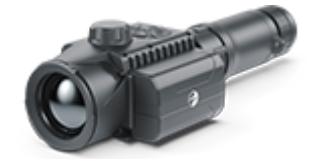

# **Krypton XG**

### **Manual**

### Content

[Descript](#page-3-0)ion [Package Con](#page-4-0)tents [Featur](#page-5-0)es [Components and C](#page-6-0)ontrols [Button Oper](#page-8-0)ation Using the Battery Pack

> [Battery Cha](#page-10-0)rging [Battery Instal](#page-12-0)lation [Precauti](#page-13-0)ons [Recommendations](#page-14-0) for Use

[External Power](#page-15-0) Supply Operation

> [Installing Thermal Imaging Module on th](#page-17-0)e Optical Device [Installing Pulsar 5x30 B Monocular on t](#page-22-0)o the Krypton XG [Powering on and Imag](#page-24-0)e Setting

[Microbolometer Cal](#page-26-0)ibration [Status](#page-28-0) Bar [Quick Menu Fun](#page-29-0)ctions Main Menu Functions

[Enter the Main](#page-31-0) Menu [Mod](#page-33-0)e [Image Detail](#page-35-0) Boost [Wi-Fi Set](#page-37-0)tings [General Set](#page-40-0)tings [Auto Shutd](#page-44-0)own [Device Inform](#page-46-0)ation Defective Pixel Repair

Defective Pixel Repair Restore Default Pixel Map

[Micropho](#page-48-0)ne [Bluetoo](#page-50-0)th [Calibration](#page-52-0) Mode [Video Recording and Ph](#page-54-0)otography [Wi-Fi Fun](#page-57-0)ction [Display-Off Fu](#page-58-0)nction Wireless Remote Control

[Descriptions of C](#page-60-0)ontrols [Remote Control Ac](#page-62-0)tivation

[Stream Vis](#page-64-0)ion 2 [Firmware Up](#page-66-0)date [USB Conne](#page-68-0)ction [Technical Insp](#page-71-0)ection [Technical Maintenance an](#page-72-0)d Storage [Troubleshoo](#page-73-0)ting [Specificat](#page-79-0)ions [Legal Compliances and D](#page-83-0)isclaimers

### <span id="page-3-0"></span>Description

The Krypton XG5t Mermal imager is designed for a variety of app including hunting surveillance, security activities, day and nig video shooting.

The Krypton XG5t  $\theta$  ermal imaging module can be mounted (using correct Ring Adapter) on to the objective lens housing of vari optical devices, converting them into a highly-sensitive therm device.

To get started, see the sections:

[Battery Charg](https://www.pulsar-nv.com/glo/support/manuals/2966/krypton-xg-battery-charging/s823/)ing

[Battery Installa](https://www.pulsar-nv.com/glo/support/manuals/2966/krypton-xg-battery-installation/s824/)tion

[Installing Thermal Imaging Module on the Op](https://www.pulsar-nv.com/glo/support/manuals/2966/krypton-xg-installing-thermal-imaging-module-on-the-optical-device/s829/)tical Device

[Installing Pulsar 5x30 B Monocular on to the](https://www.pulsar-nv.com/glo/support/manuals/2966/krypton-xg-installing-pulsar-5x30-b-monocular-on-to-the-krypton-xg/s830/) Krypton XG

[Powering on and Image S](https://www.pulsar-nv.com/glo/support/manuals/2966/krypton-xg-powering-on-and-image-setting/s831/)etting

# <span id="page-4-0"></span>**Package Contents**

- Krypton XG50 thermal imager
- Pulsar 5x30 B Monocular
- Carrying Case
- Wireless Remote Control
- IPS7 Battery Pack
- Battery Pack Charger
- Power Adapter
- USB Cable
- Ouick Start Guide
- Lens-Cleaning Cloth
- Warranty Card
- Single-point neck strap

## <span id="page-5-0"></span>**Features**

- High resolution thermal imaging microbolometer
- Microbolometer pixel size of 12 microns
- High-resolution AMOLED display
- Easily converts daylight optical devices into thermal imaging devices
- Preserves the benefits of daylight optics in night-time conditions
- Three calibration modes (manual, semi-automatic and automatic)
- Four observation modes: Forest, Rocks, Identification, User
- Compatible with a wide range of daylight optical magnifications
- Detection distance up to 2300 m
- Wireless remote control
- Instant start
- Display off function
- Built-in video recording
- Remote Firmware update
- Fully watertight (IPX7 protection class)
- Wide operating temperature range (-25 °C +50°C)

#### **Video/audio recording**

- Built-in video recorder
- Integration with iOS and Android devices
- Wi-Fi Smartphone remote control and surveillance
- Storing photos and videos in Cloud when using the Stream Vision 2 app

#### **Battery Pack**

- Quick-change IPS7 Li-ion battery pack
- USB charging option

### <span id="page-6-0"></span>**Components and Controls**

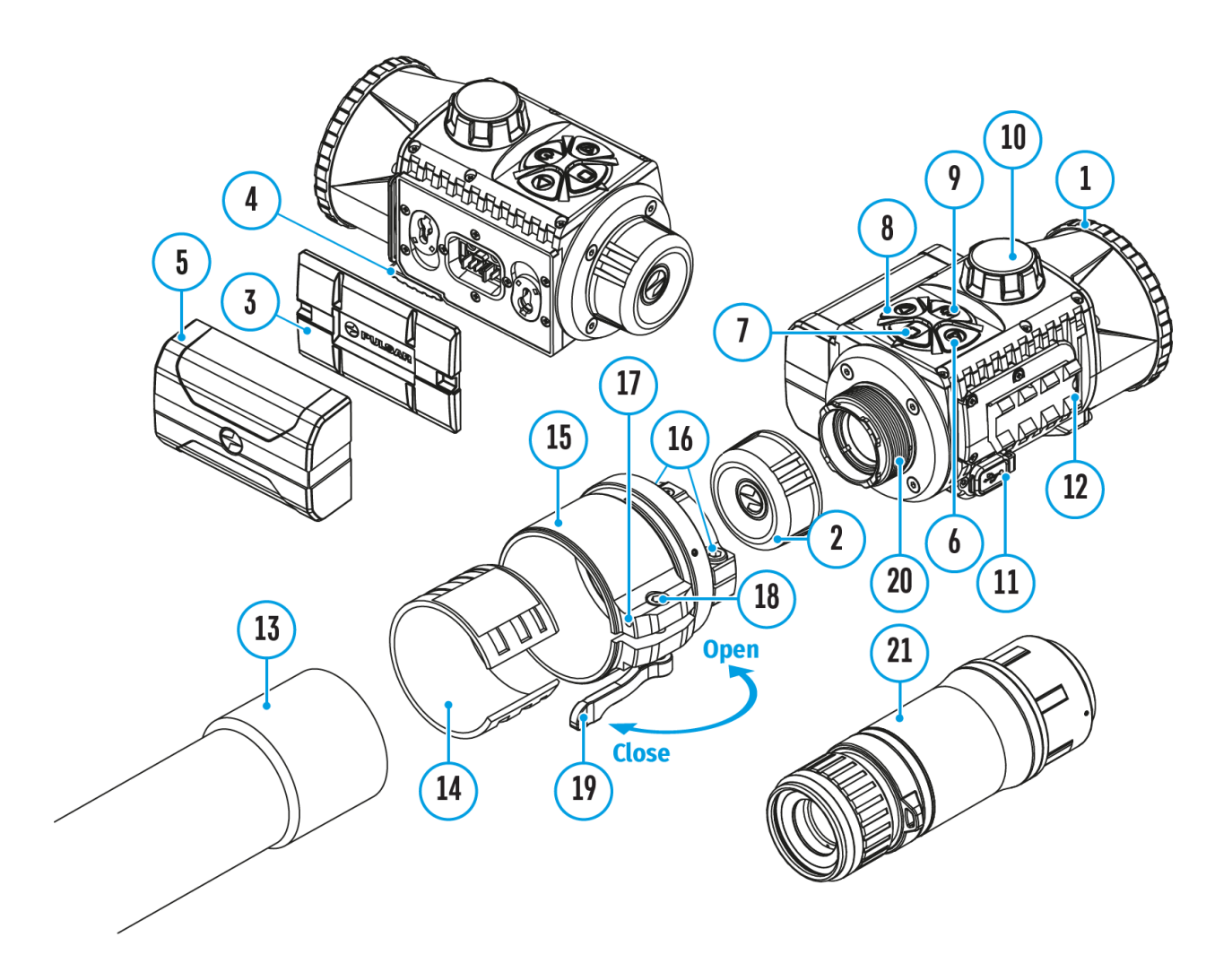

- 1. Lens cover
- 2. Eyepiece cover
- 3. Battery compartment cover
- 4. Battery locking lever
- 5. Battery pack
- 6. RIGHT/REC button
- 7. MENU button
- 8. LEFT/MODE button
- 9. ON/OFF/CALIBRATION button
- 10. Lens focus knob
- 11. MicroUSB port
- 12. Weaver rail
- 13. Objective lens end of daylight optical device
- 14. Insert
- 15. Adapter
- 16. Screws
- 17. Tightening screw
- 18. Screw
- 19. Adapter lever
- 20. Mount
- 21. Pulsar 5x30 B Monocular

### <span id="page-8-0"></span>**Button Operation**

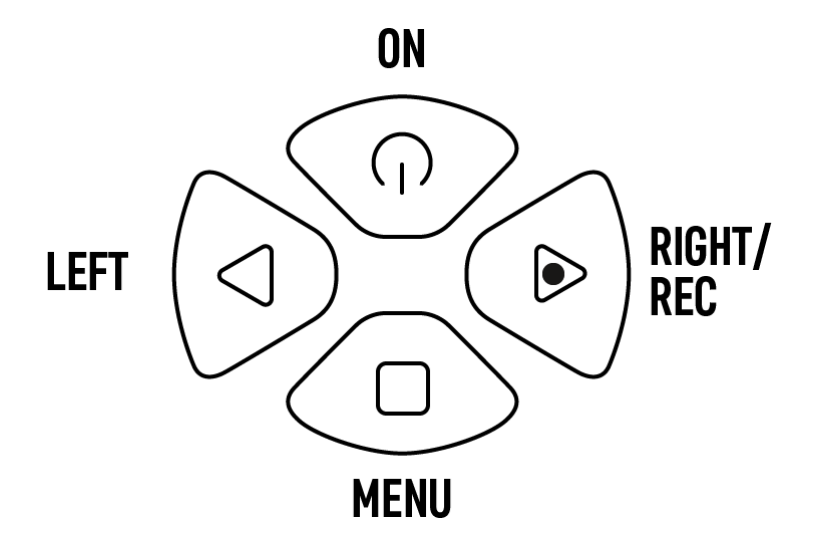

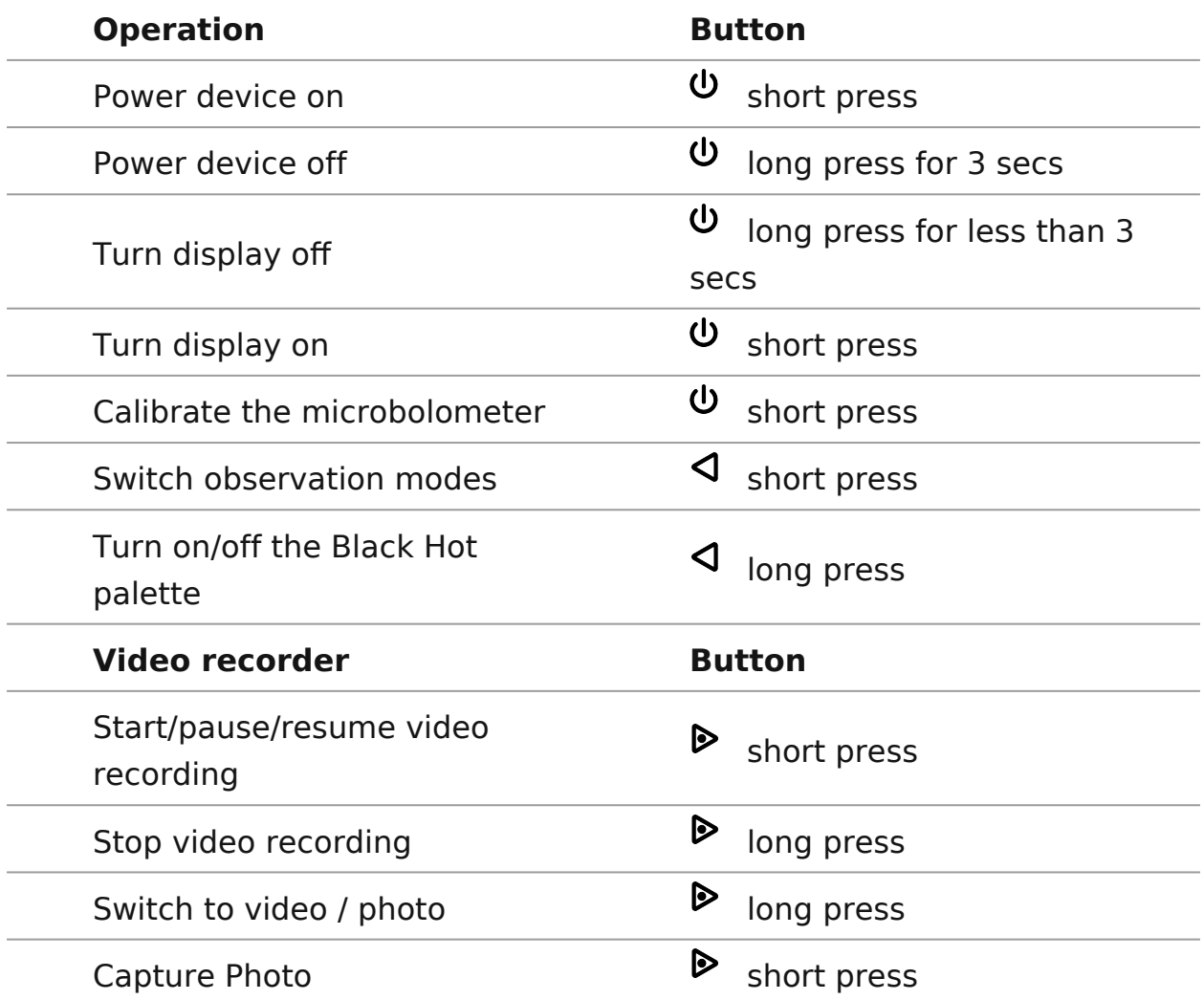

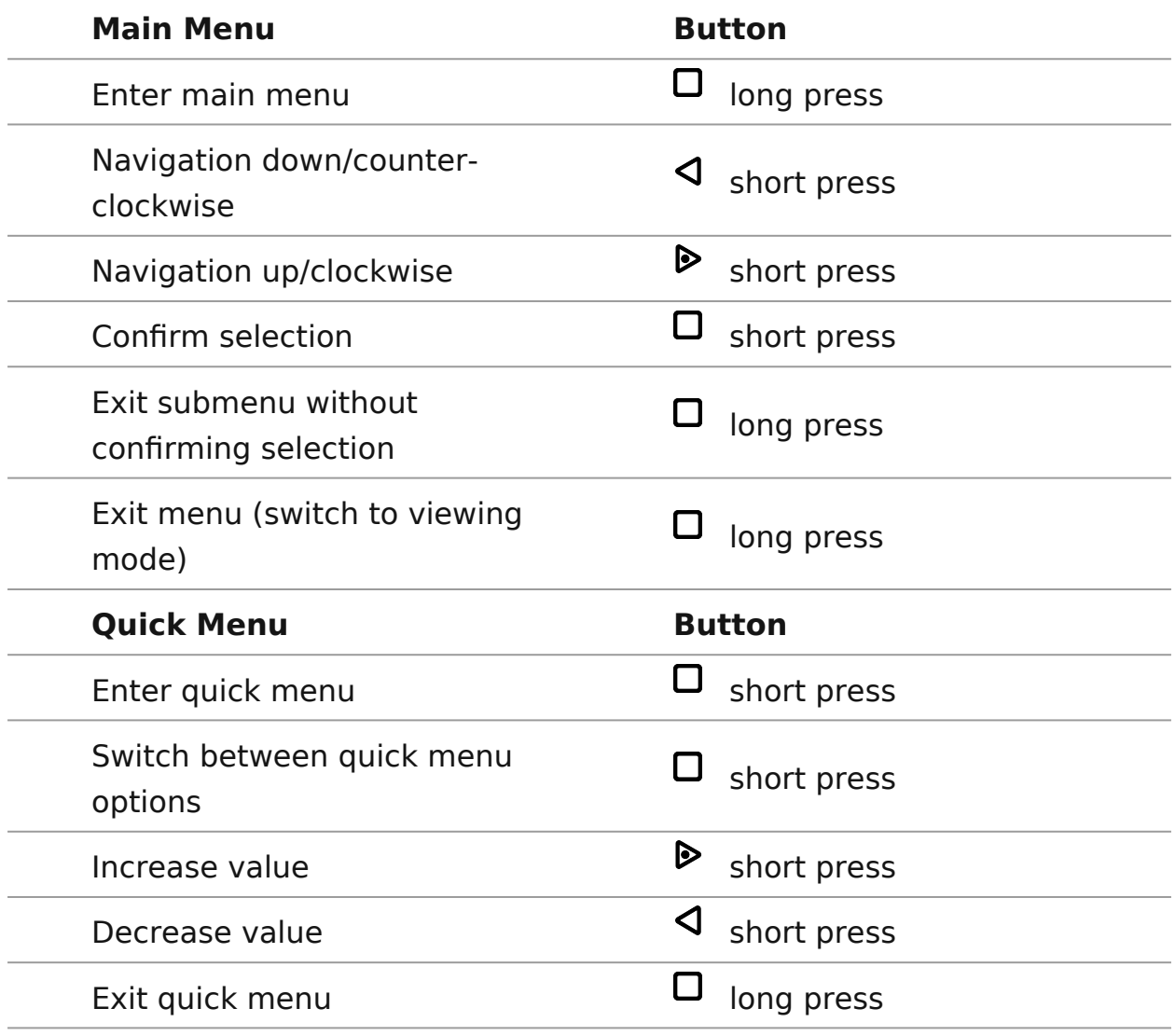

# <span id="page-10-0"></span>**Battery Charging**

The device is supplied with a rechargeable IPS7 Lithium-ion Battery Pack which allows the attachment to be used for up to 8 hours. Charge the battery before first use.

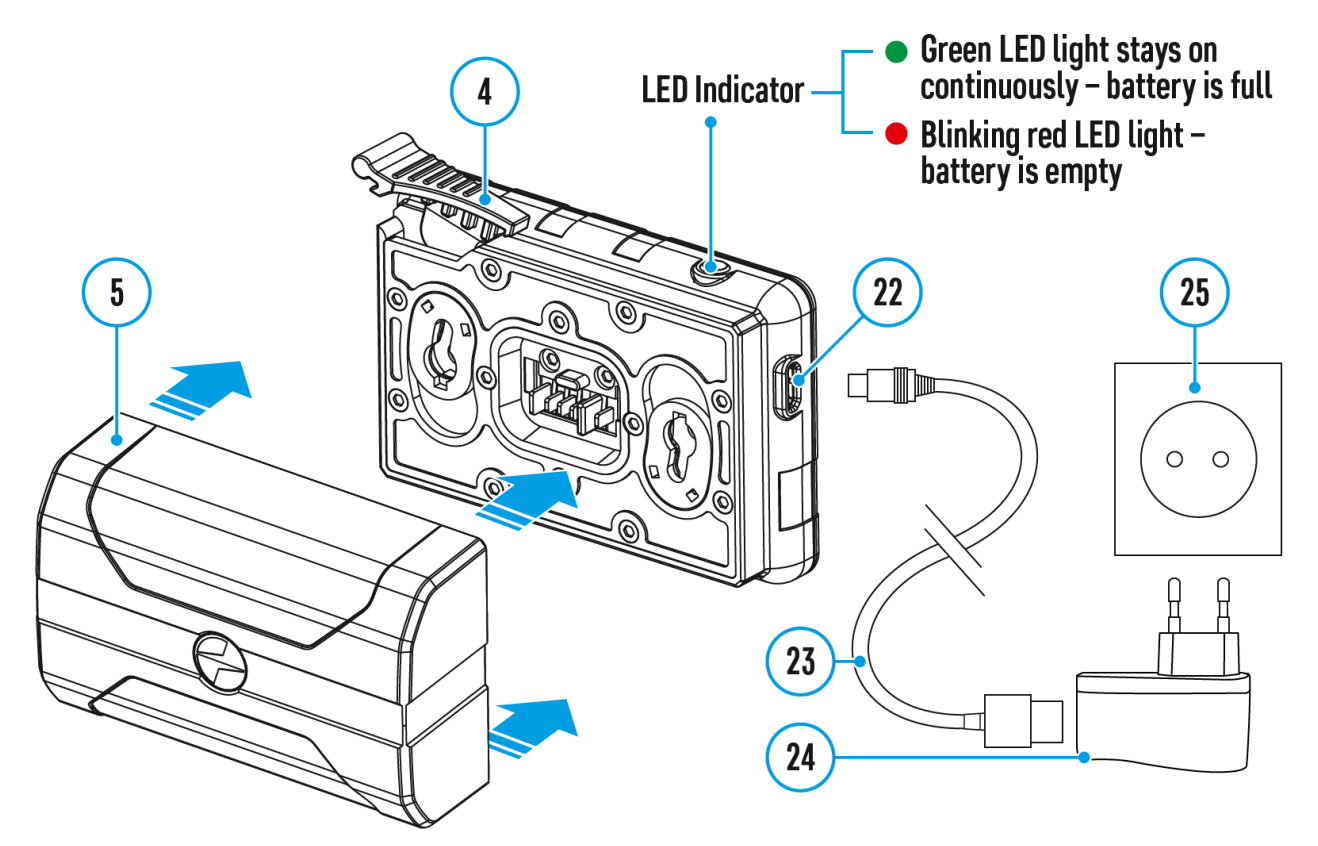

#### **Charging**

#### **Step 1. Install the battery into the charger**

- 1. Raise the lever**(4)** of the charger.
- 2. Install the Battery Pack **(5)** into the charger.
- 3. Click the lever **(4)**.

#### **Step 2. Сheck the current battery level**

Upon installation, a green LED indicator on the charger will start to glow and begin flashing:

- once if the battery charge ranges from 0% to 50%.
- twice if the battery charge ranges from 51% to 75%.
- three times if the battery charge ranges from 76% to 100%.
	- When the indicator is continuously green, the battery is fully charged. Disconnect the charger from the mains and disconnect the battery from the charger.
	- If the battery charger indicator is constantly red when the battery is inserted, the charge level is probably below the permissible level (the battery has been in a discharged state for a long period of time). Leave the battery in the charger for a long period of time (up to several hours), then remove and reinsert.
	- If the indicator begins to flash green, the battery is good.
	- **If it continues to show red, the battery is defective. Do not use this battery!**

#### **The LED indicator will display the battery charge status:**

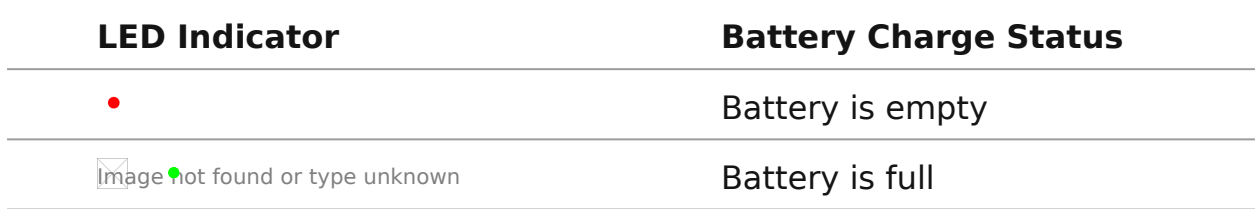

#### **Step 3. Сonnect the charger to the mains supply**

- 1. Attach the microUSB plug of the USB cable **(23)** to the microUSB connector **(22)** on the charger.
- 2. Connect the USB plug on the cable**(23)** to the power adapter **(24)**.
- 3. Plug the power adapter**(24)** into a 100-240V **(25)** socket.
- 4. When the indicator is continuously green, the battery is fully charged. Disconnect the charger from the mains.

## <span id="page-12-0"></span>**Battery Installation**

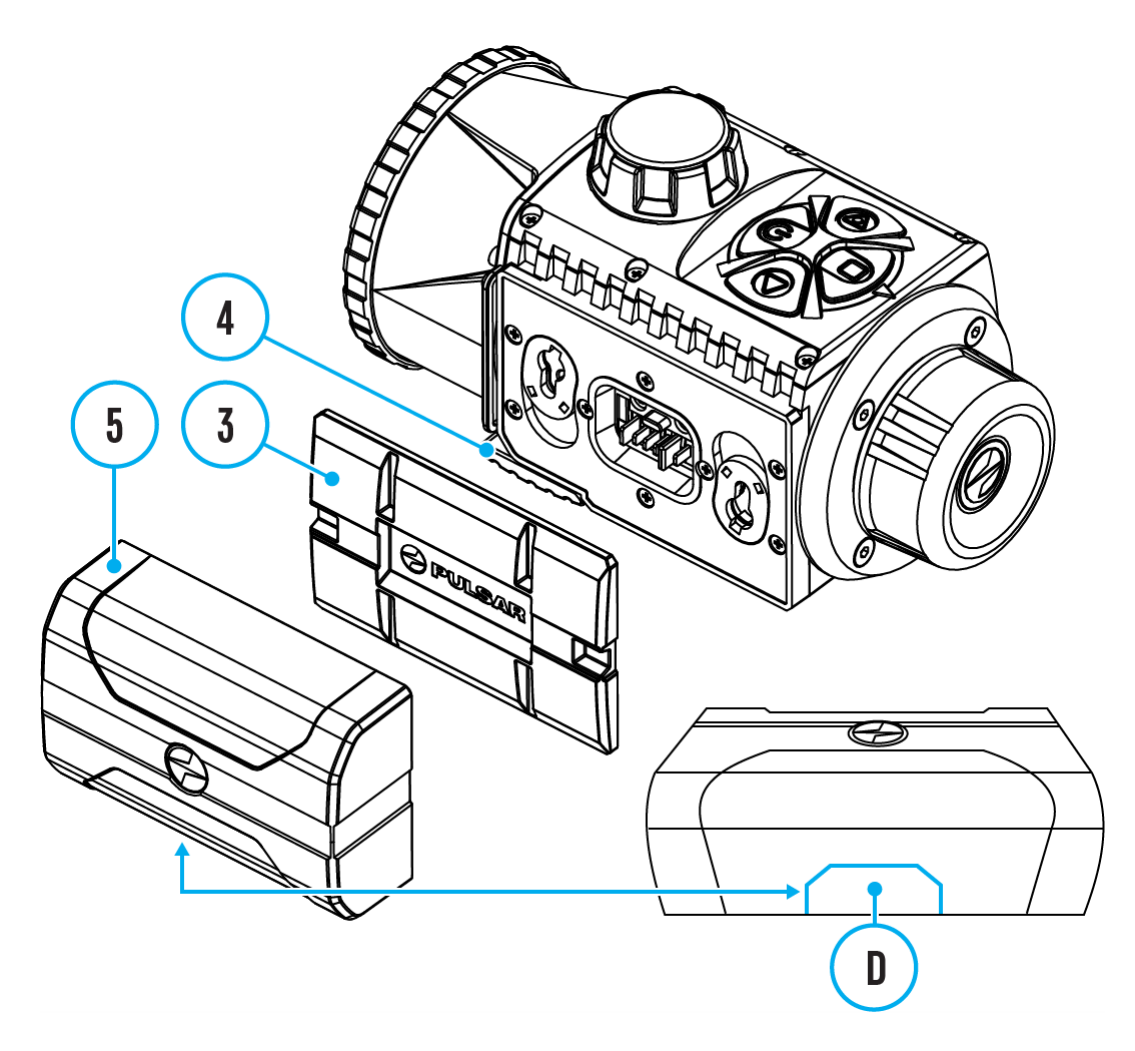

- 1. Lower the lever **(4)**.
- 2. Remove the protective cover of the battery compartment **(3)**.
- 3. Insert the battery**(5)** into the slot designed for it on the device body so that the element **(D)** is pointing downwards.
- 4. Lock the battery in place by raising the lever **(4)**.

### <span id="page-13-0"></span>**Precautions**

- Always use the IPS charger supplied with the device (or purchased separately) to charge IPS batteries. Using an unsuitable charger can cause irreparable damage to the battery and fire.
- Do not charge the battery immediately after bringing it from cold to warm. Wait at least 30 minutes for the battery to warm up.
- Do not leave the battery unattended while charging.
- Do not use the charger if it has been modified or damaged.
- Do not leave the battery in a charger connected to the network after charging is complete.
- Do not expose the battery to high temperatures and naked flame.
- Do not use the battery as a power source for devices that do not support IPS7 batteries.
- Do not disassemble or deform the battery.
- Do not drop or strike the battery.
- Do not submerge the battery.
- Keep the battery out of the reach of children.

**Attention!** Please do not use the IPS 14 Battery Pack with the **Krypton XG50** due to the battery´s heavy weight.

# <span id="page-14-0"></span>**Recommendations for Use**

- The battery should be partially charged for long-term storage 50 to 80  $\frac{0}{6}$ .
- The battery should be charged at an ambient temperature of 0°C…+35°C (+32°F…+95°F). Otherwise, lifespan of the battery will decrease significantly.
- When using the battery at sub-zero temperatures, the battery capacity decreases, this is normal and not a defect.
- Do not use the battery at temperatures outside the range of -25 °C...+50 °C (-13°F...+122°F) – this may reduce battery's life.
- The battery has a short-circuit protection. However, any situation that may cause short-circuiting should be avoided.

# <span id="page-15-0"></span>**External Power Supply**

### **Show device diagram**

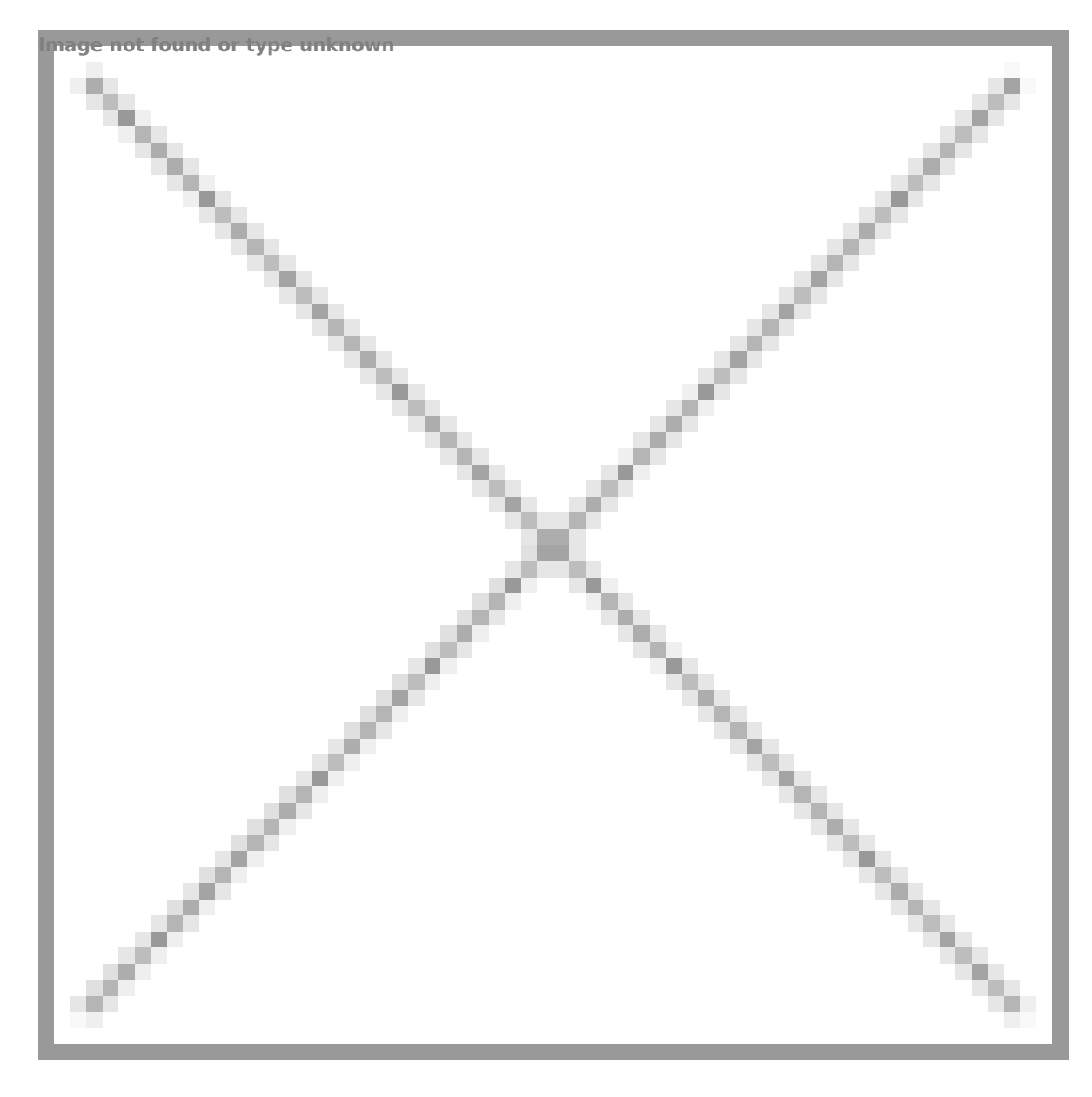

External power is supplied from an external source, such as a 5V Power Bank.

- 1. Attach the external power source to the USB connector**(11)** on the device.
- 2. The device will switch to operation from the external power supply,

while the IPS7 battery will be gradually recharged.

- 3. A battery icon  $\mathbb{F}$  will appear on the display showing charge level as a percentage.
- 4. If the device is operated from an external power source and the IPS7 battery is not connected, an icon  $\blacksquare$  is displayed.
- 5. Once the external power source is disconnected, the adapter will begin functioning on battery power.

**Attention!** Charging Power Bank IPS7 batteries at air temperatures below 0 °C can result in reduced battery life. When using external power, connect Power Bank to the switched-on device, which have worked for several minutes.

# <span id="page-17-0"></span>**Installing Thermal Imaging Module on the Optical Device**

### **Show device diagram**

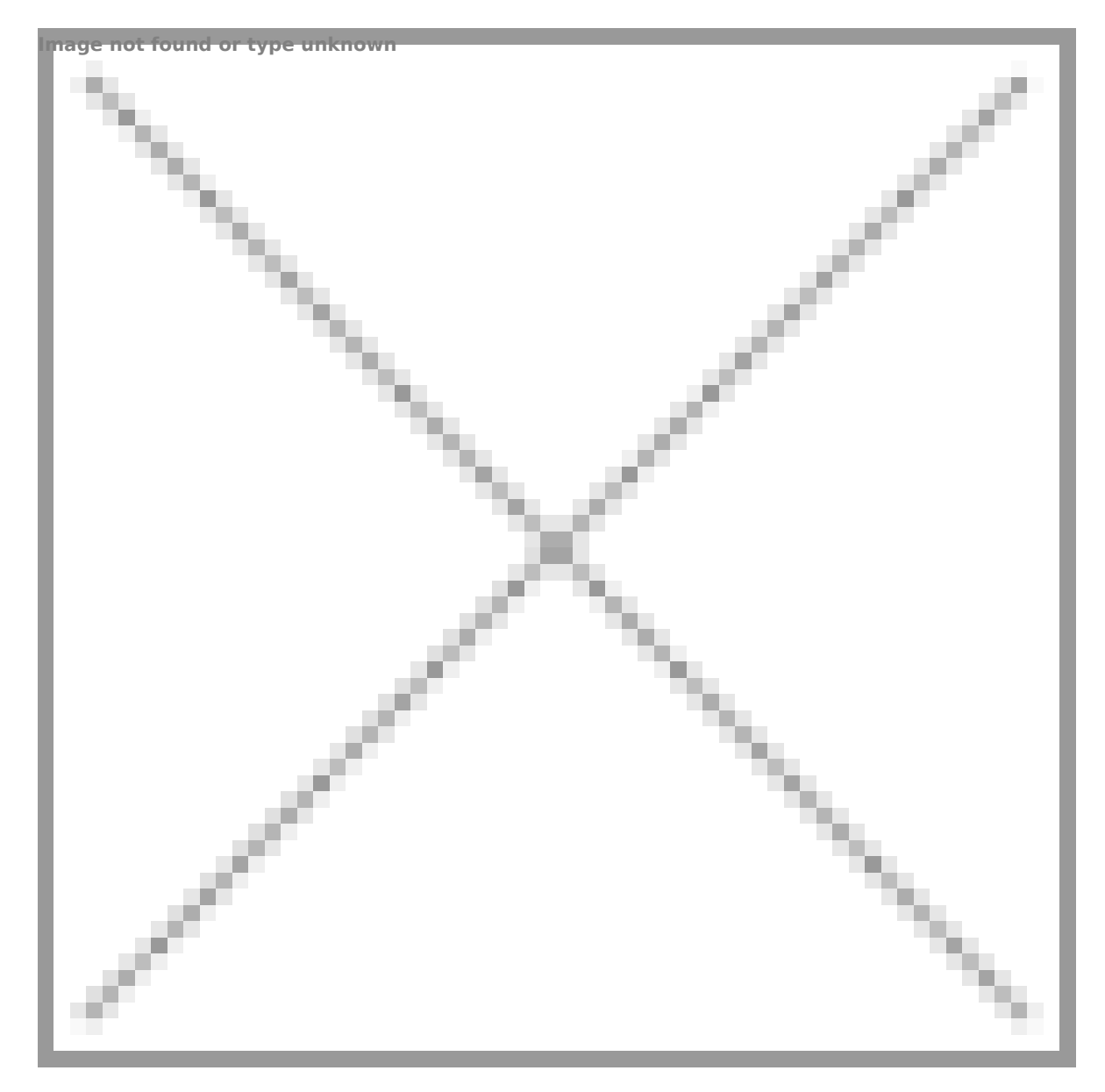

1. Remove the eyepied  $Q$ ) cover

2. Select the Ring  $A$ d $5a$ ) $a$  seorid separately) with  $(h \cdot a)$  or fster  $a$ desired diameter depending on the outer diameter of the lens optical dev(ilc3e) (seeable). The designation 42 mm / 50 mm / 56 m the name of the adapter means the lens diameter of the optical

3. Screw together the Ring 19) changot ether thermal imaging module along the threads of the mo (20) ug tarea stops. Then untighten little (no more than one turn) so  $fh$ atishenleberright side (see Figure).

4. Evenly tighten the 1s60 unwist the ball joint grips in the Ring A (15).

5. Apply 2-3 strips of double-sided tape to the outer surface of your  $cho$  ( $dd$ ).

6. Push the instright your choice into the Ring Admonipateur stops.

7. Move the I(elvee) to the OPEN position.

8. Before installing the Ring Adapter **(15)** onto the optical device, it is recommended to degrease the lens body of the optical device**(13)**.

9. Mount the Ring Adapter **(15)** with the insert**(14)** onto the lens of the daylight optical device**(13)** as far as it will go.

10. If the Ring Adaptor **(15)** with the insert **(14)** selected according to the table cannot be mounted onto the lens **(10)**, follow the steps below:

- Loosen the locking screw **(17)** with a 2mm Allen key.
- Untighten the screw**(18)** with a hex wrench (S = 4mm) until the Ring Adaptor with the insert can be mounted onto the lens **(13)**.

11. Move the lever**(19)** from its initial OPEN position to the CLOSE position.

12. Loosen the locking screw**(17)** with a 2mm Allen key, if it hasn't been done before.

13. Tighten the screw **(18)** using a 4mm Allen key. The clamping force should be 1.5-2 Nm (use a torque screwdriver) to ensure the lever is correctly tightened **(19)**, while the Ring Adapter with the thermal imaging module should not move relative to the body of the optical device **(13)**. If necessary, tighten or loosen the screw **(18)** to operate the lever**(19)** in the best way possible.

14. Tighten the locking screw **(17)** as far as it will go.

15. Turn on the thermal imaging module by briefly pressing the **ON/OFF (9)** button.

16. Align the image centre on the **Krypton XG50** display with the image centre of the daylight optical device by carefully tilting the thermal imaging module.

17. Align the top and bottom display boundaries of the **Krypton XG50** parallel to the horizontal line of the daylight optical device's reticle.

18. Having reached the best possible position of the thermal imaging module, tighten the two screws **(16)** until stop. The clamping force should be 6.5-7.5 N·m (use a torque screwdriver to check).

### **Selection table for optical device inserts**

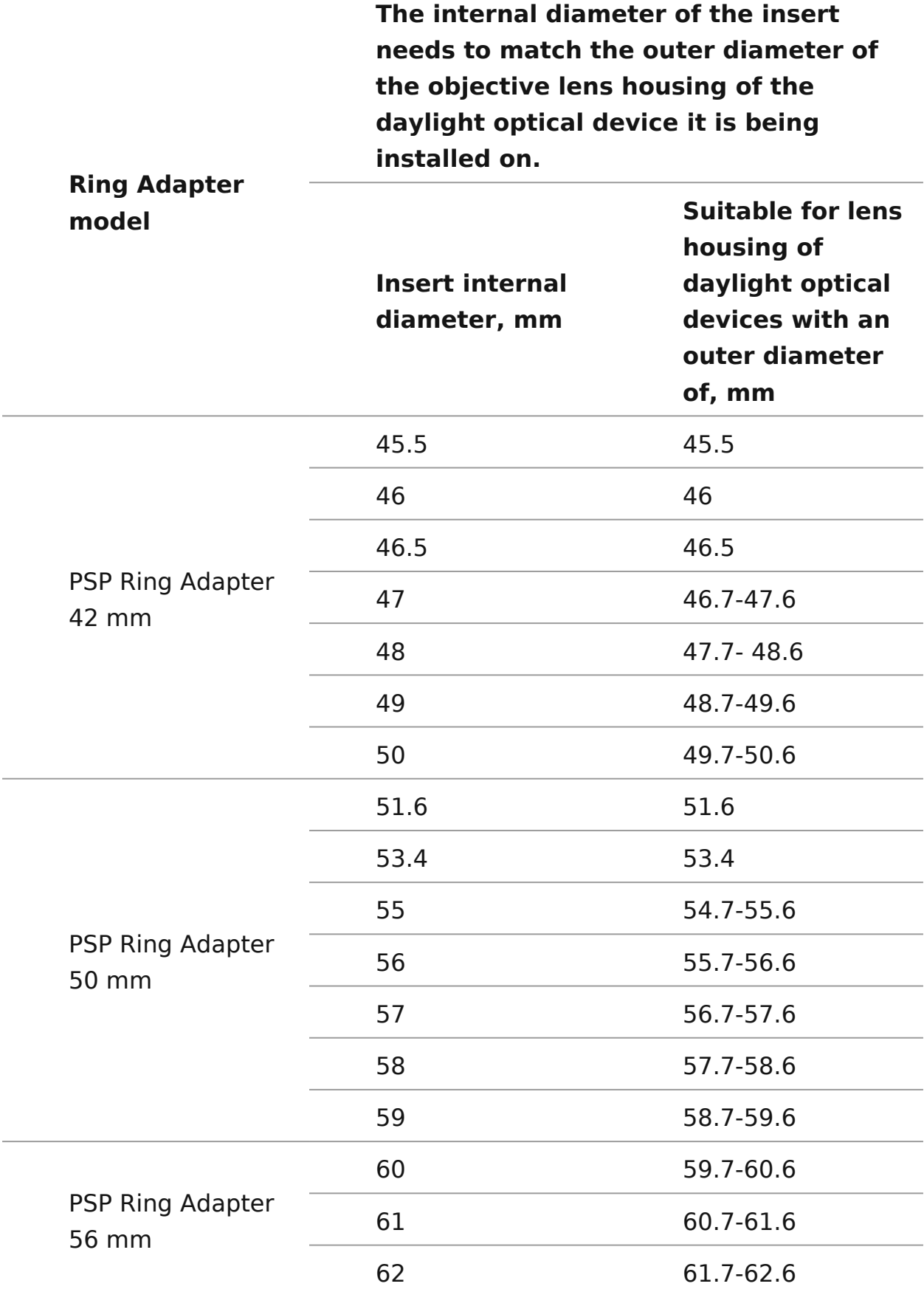

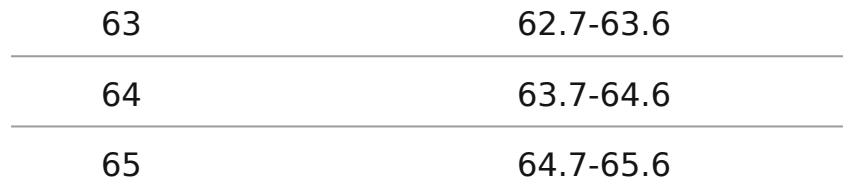

# <span id="page-22-0"></span>**Installing Pulsar 5x30 B Monocular on to the Krypton XG**

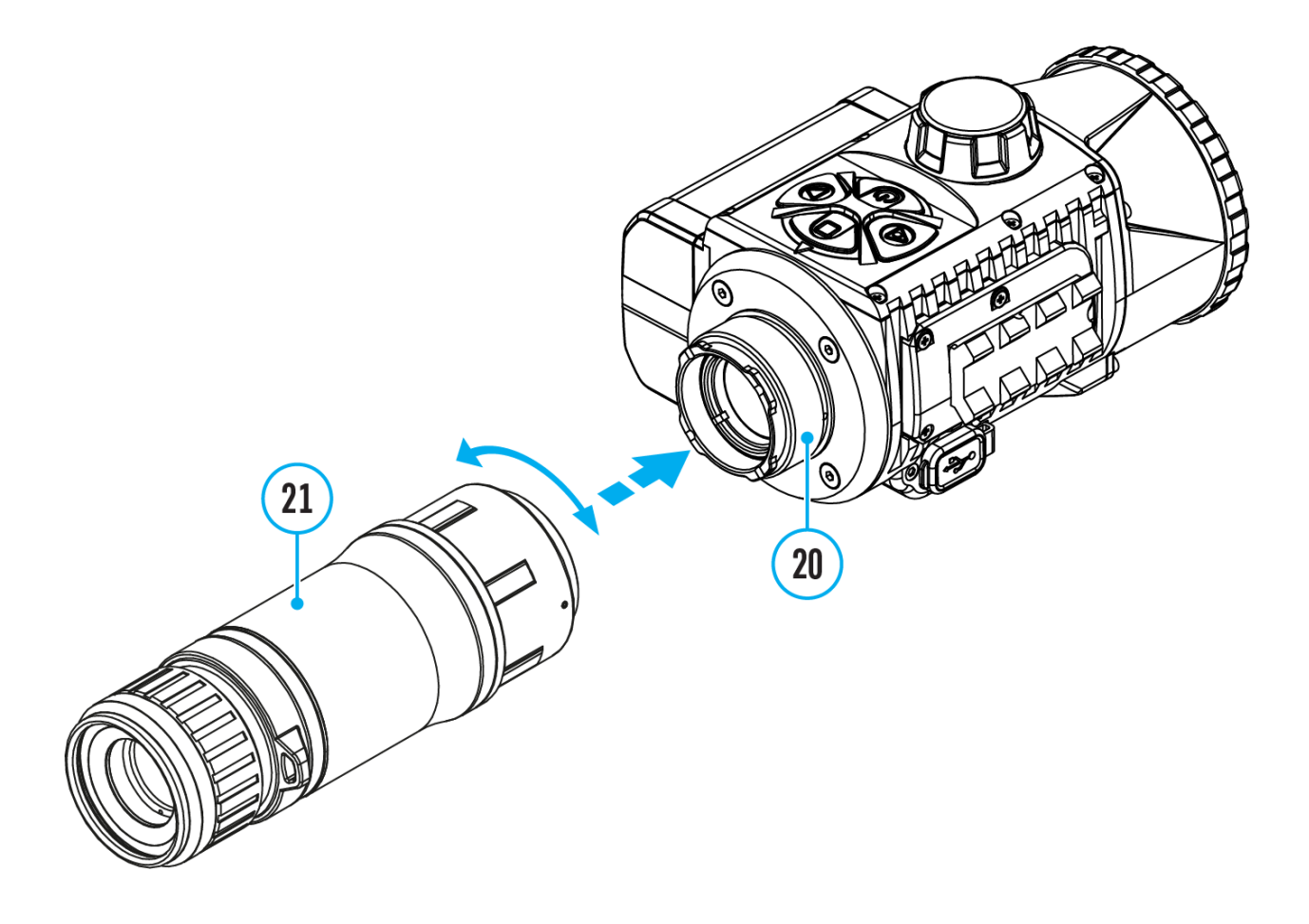

The **Pulsar 5x30 B monocular (21)** allows you to transform the **Krypton XG50** into a hand-held thermal imager with 5x magnification.

- 1. Align the tabs on the monocular with the slots of the mount **(20)**.
- 2. Turn the monocular clockwise to secure it on the thermal imaging module.
- 3. To remove the monocular, turn it counterclockwise and disconnect from the thermal imaging module.

#### **Notes:**

- The monocular can be installed on a thermal imaging module with an adapter already installed. The Ring Adaptor must be mounted onto the mounting area of the thermal imaging module until it stops.
- The monocular can be installed on the device with an adapter installed only if the original PSP adapter is installed. This may not be possible when using an adapter from other manufacturers.
- The single-point neck strap (included in the delivery package) can be used with the monocular.

# <span id="page-24-0"></span>**Powering on and Image Setting**

### **Show device diagram**

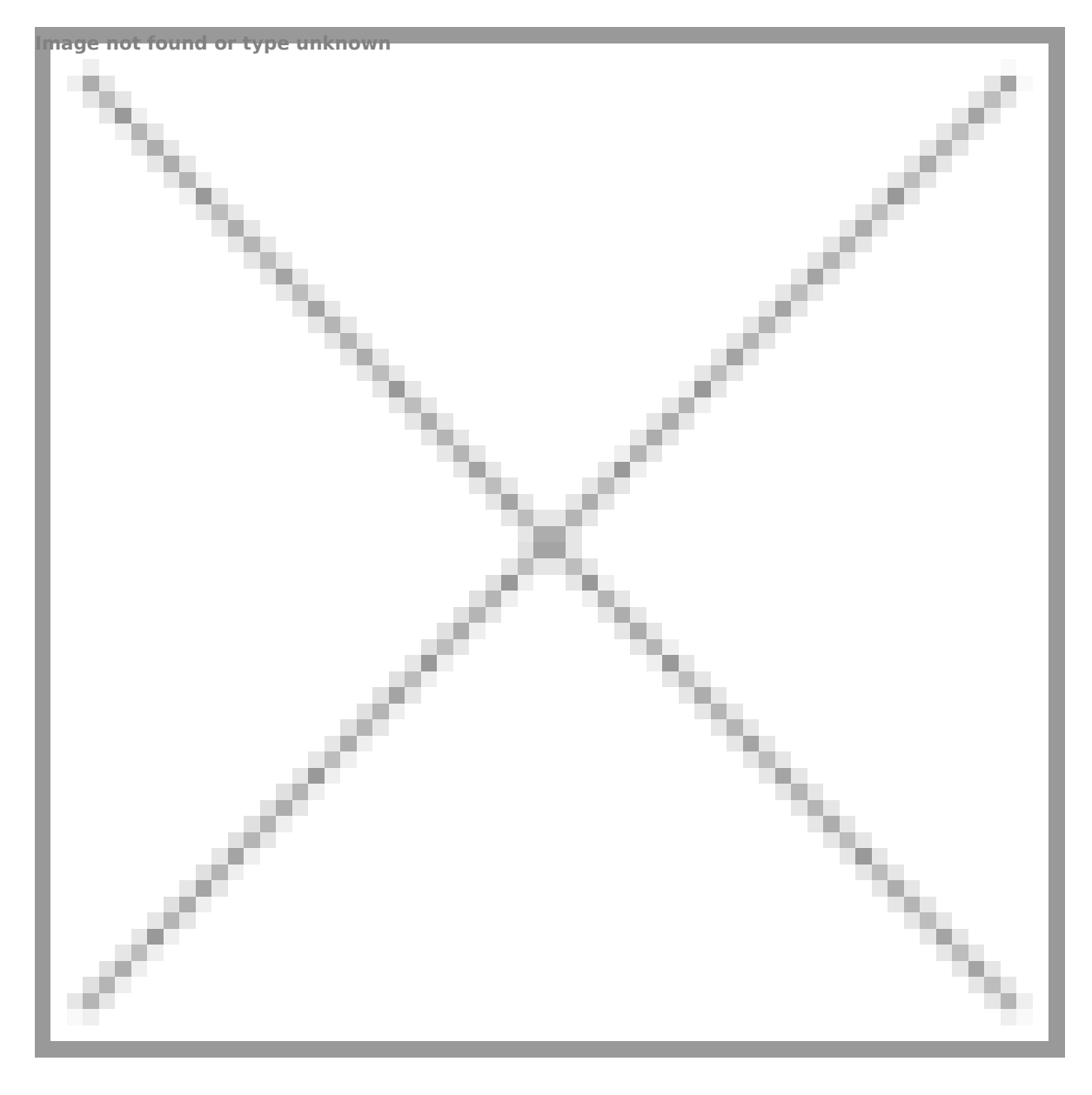

- 1. Remove the lens cover **(1)** by turning it counterclockwise.
- 2. Press the **ON/OFF (9)**button to turn on the thermal imager.
- 3. Adjust the eyepiece dioptre ring of your daylight optical device until the

symbols in the display are sharp. In future, it will not be n adjust the eyepiece dioptre, regardless of the distance an conditions.

- 4. Rotate the lens focus bhob focus on the visual target.
- 5. Enter the main menu with a long MoEeNsUs (o7ft) tultition and select the desired calibration manual  $d(\mathbf{A})$ , semi-automatic (SA) or automatic (A) .
- 6. Calibrate the image by briefly  $\Theta$  Ne/s  $\Omega$  Fin  $\Gamma$  (be  $\Theta$  on  $\Omega$ ) but the  $\Omega$
- 7.Close the lens cover when calibrating manually.
- 8. Select the desired observafionestod Reocks, Identification or Use) by briefly press MnQ Dt Ene (8b) utton or in the main menu. User mode allows you to configure and save custom bright contrast settings, as well as one of three modes as a base.
- 9. Select one of the two color palettes by a  $M\Omega$   $\mathbb{Q}$  Ep  $\mathcal{E}$  as of the button.
- 10.Activate the quick menu by briefly MpErnests (might then to adjust the brightness and contrast of the Qduiscold alw ensuee the [Function](https://www.pulsar-nv.com/glo/support/manuals/2966/krypton-xg-quick-menu-functions/s835/)s ection for details).
- 11. Upon completion of use turn the device off by a long press  $ON/OFF$  (boutton.

Attention The lens of the device must not be pointed at any so intense energy, such as laser-emitting devices or the sun. Th the electronic components in the device. Damage caused by failure comply with the operating quidelines is not covered under war

# <span id="page-26-0"></span>**Microbolometer Calibration**

### **Show device diagram**

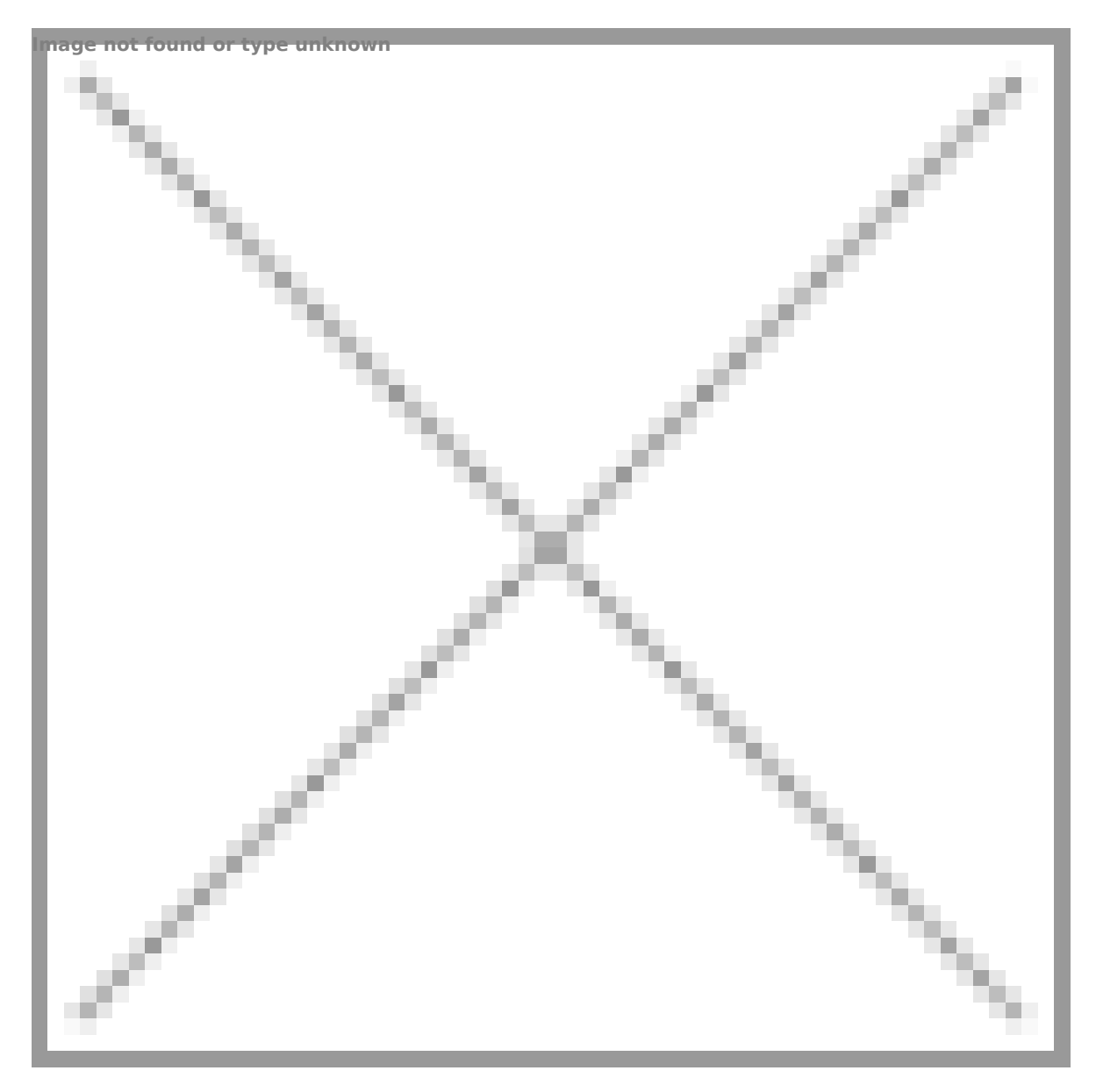

Calibration enables the device to equalize the microbolometer temperature and eliminate the image flaws (such as vertical b images, etc.).

During calibration, the image on the display briefly freezes fo second.

There are three calibration mundle  $(N\$  emi-Automat ( $\&$  A) and Automatic $(A)$ .

Select the required m[ode](https://www.pulsar-nv.com/glo/manuals/2760/axion-xq-calibration-mode/s260/)libration Mode menu item.

M mode (Manual).

- Close the lens cover.
- Press to N/OFF (Sutton briefly.
- Open the lens cover after the calibration is completed.

SA mode (Semi-Automatic).

- Press to al/OFF (\$) utton briefly to activate calibration.
- There is no need to close the lens cover because an intern covers the microbolometer automatically.

A mode (Automatic).

- The device is calibrated autonomously according to firmwar
- \* There is no need to close the lens cover because an intern covers the microbolometer automatically.
- In this mode, the user can still choose to calibrate the dev  $ON/OFF$  ( $D$ ) tton if required (aSsA innotchee).

# <span id="page-28-0"></span>**Status Bar**

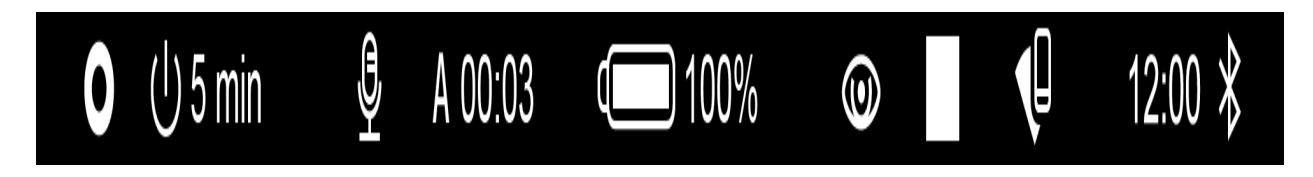

The status bar is at the bottom of the display and displays information on the actual operating status of the device, including:

- Color Mode (shown only when the Black Hot color mode is selected)
- Auto shutdown function (for example, 5 min)
- Microphone
- Calibration Mode (in Automatic calibration mode a countdown timer will appear instead of the calibration mode icon 3 seconds before automatic calibration begins).
- Power Indication:
- $\Box$  charge level if the device is powered by a battery
- $\overline{C}$  charge level if the device is charging and powered by a battery
- $\equiv$   $\equiv$  no battery, the device is connected to an external power supply.
	- Observation Mode
	- Video recording status:

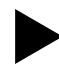

- video recording is on

- $\prod$  pause
	- video recording is off
	- Wi-Fi Connection
	- $•$  Time
	- Bluetooth

# <span id="page-29-0"></span>**Quick Menu Functions**

### **Show device diagram**

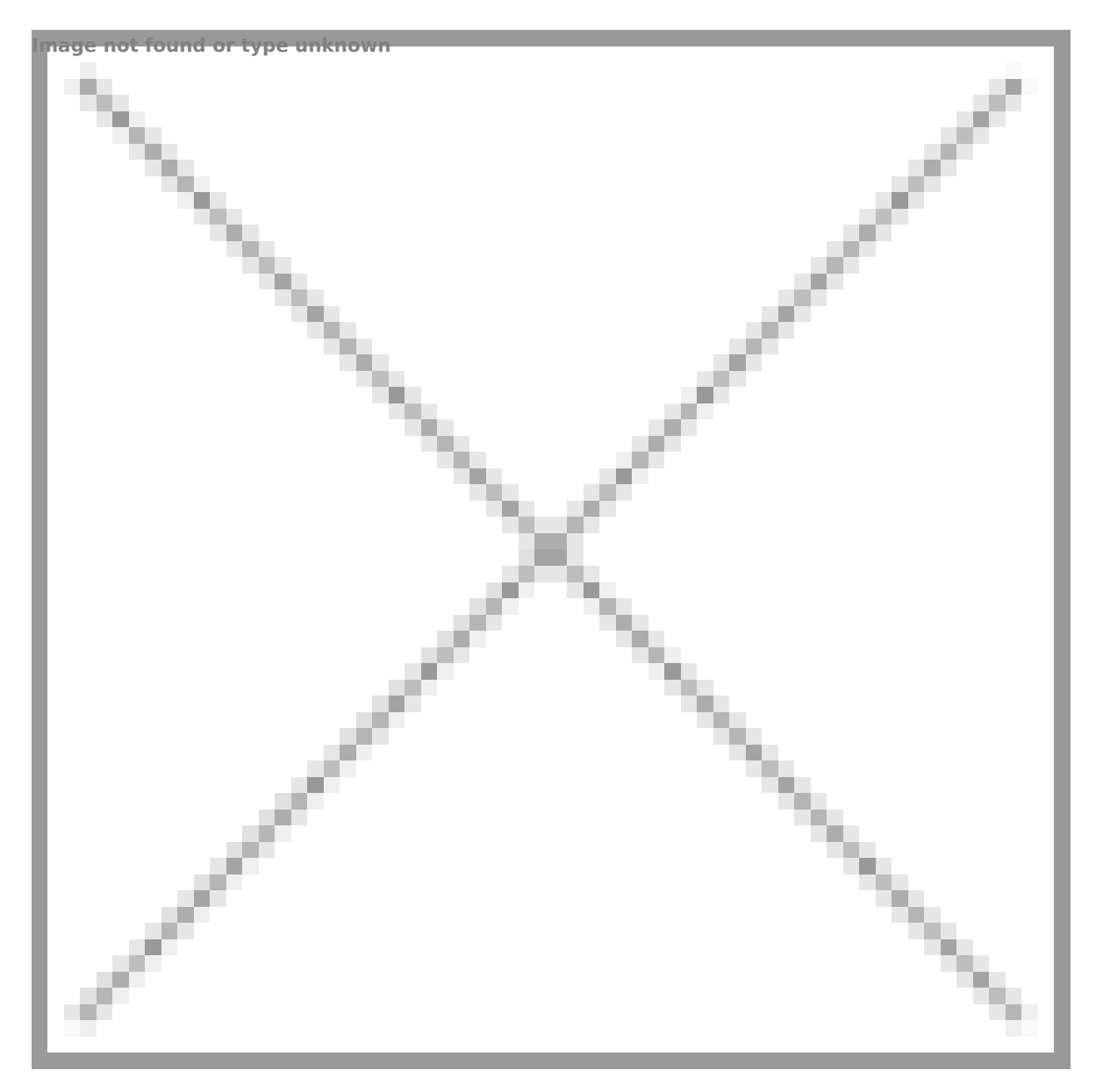

- Enter the menu with a short press of the **MENU (7).**
- To select the functions below, press successively **MENU (7).**

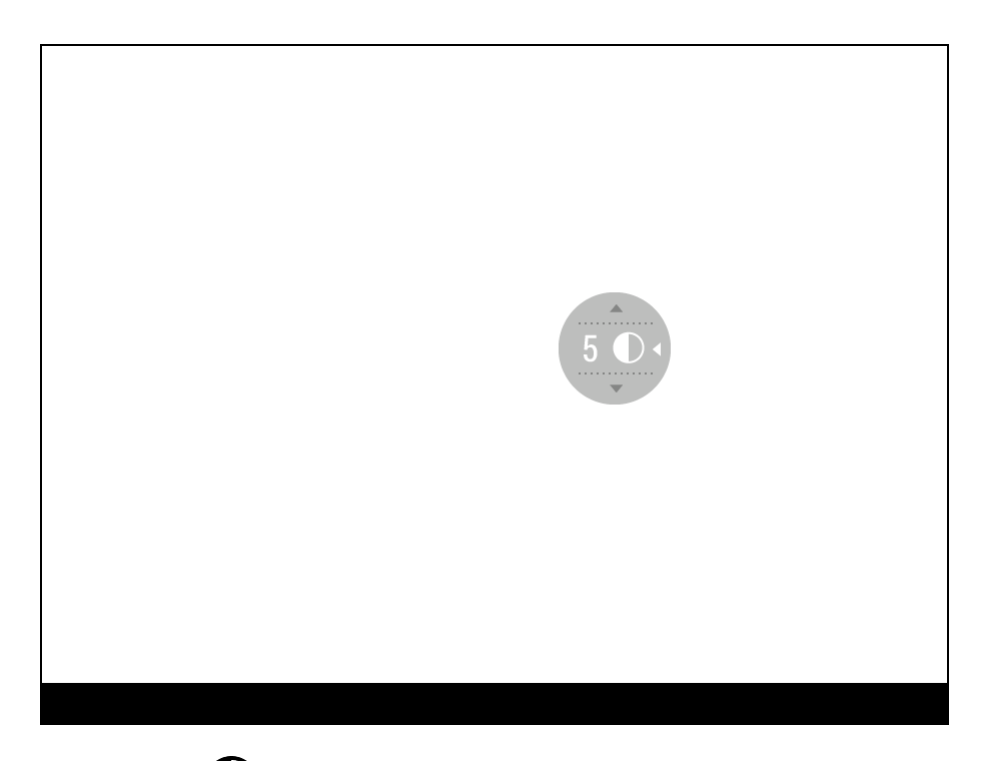

**Contrast**  $\bullet$  – press the **RIGHT (6)/LEFT (8)** buttons to change the display contrast value from 0 to 20.

**Brightness**  $\bullet$  - press the **RIGHT (6)/LEFT (8)** buttons to change the display brightness value from 0 to 20.

Basic mode  $\mathbb{A} \mathbb{A} \mathbb{O}$  it allows you to select one of the three observation modes (Forest, Rocks, Identification) as the basic one for the user mode.

To exit the menu, press and hold down the **MENU (7)** button, or wait 10 seconds for automatic exit.

# <span id="page-31-0"></span>**Enter the Main Menu**

### **Show device diagram**

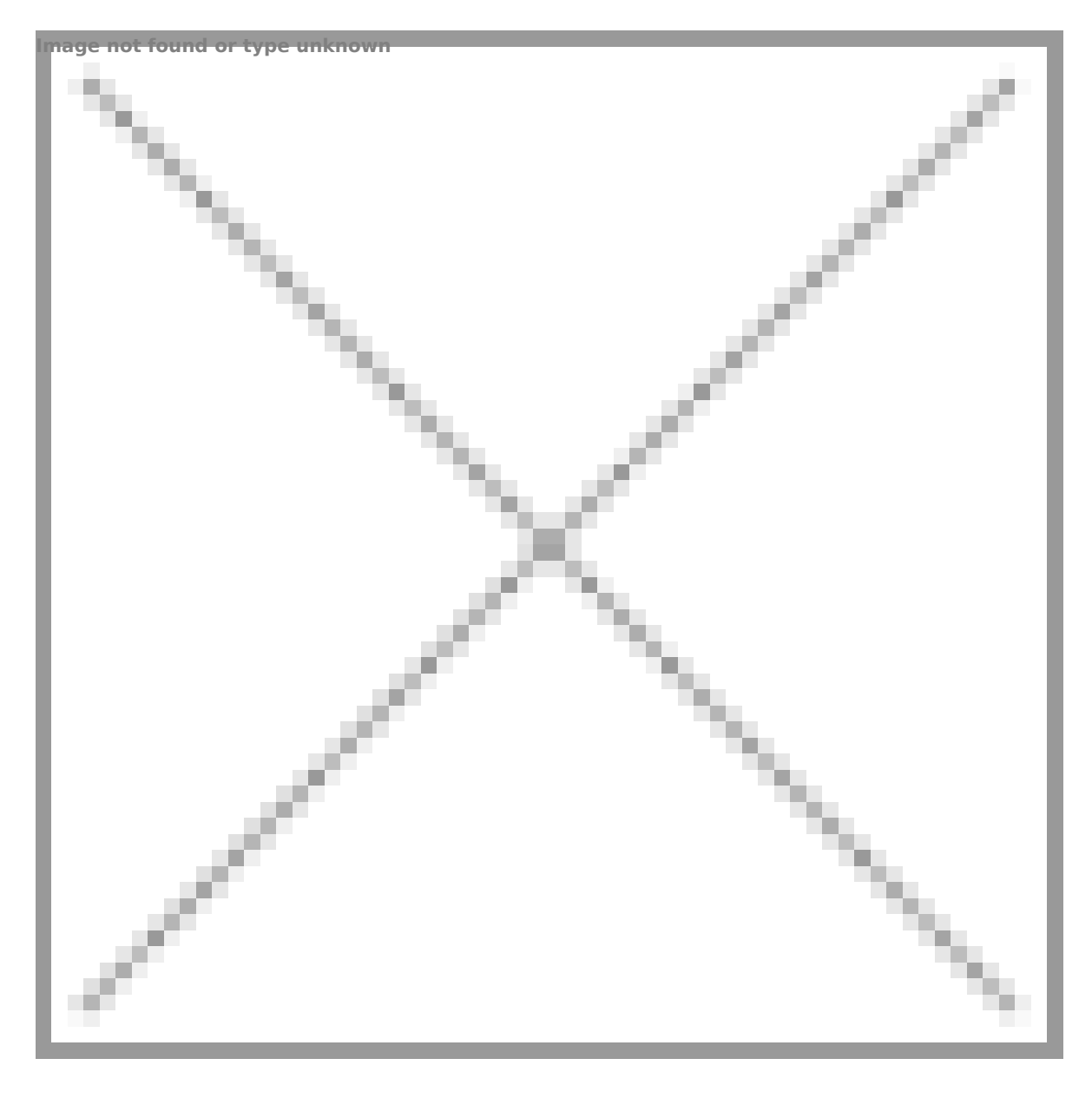

- 1. Enter the menu with a long press of the **MENU (7)** button.
- 2. Press the **RIGHT (6)/LEFT (8)** buttons to move through the menu functions.
- 3. One short press of the **MENU (7)**button opens a menu item.
- 4. To exit the menu, press and hold down the **MENU (7)** button.
- 5. Automatic exit from the menu occurs after 10 seconds of inactivity.

#### **General view of the menu:**

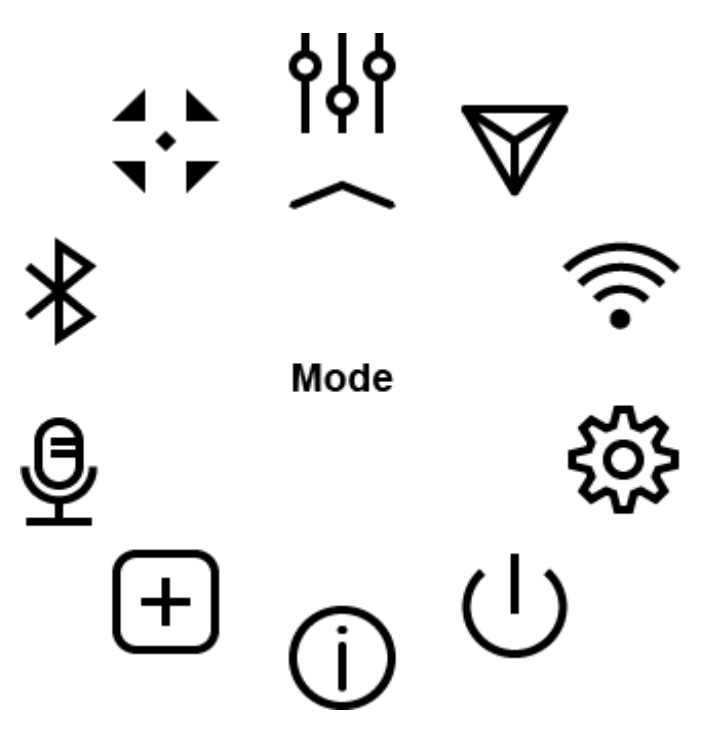

### <span id="page-33-0"></span>**Mode**

### **Show device diagram**

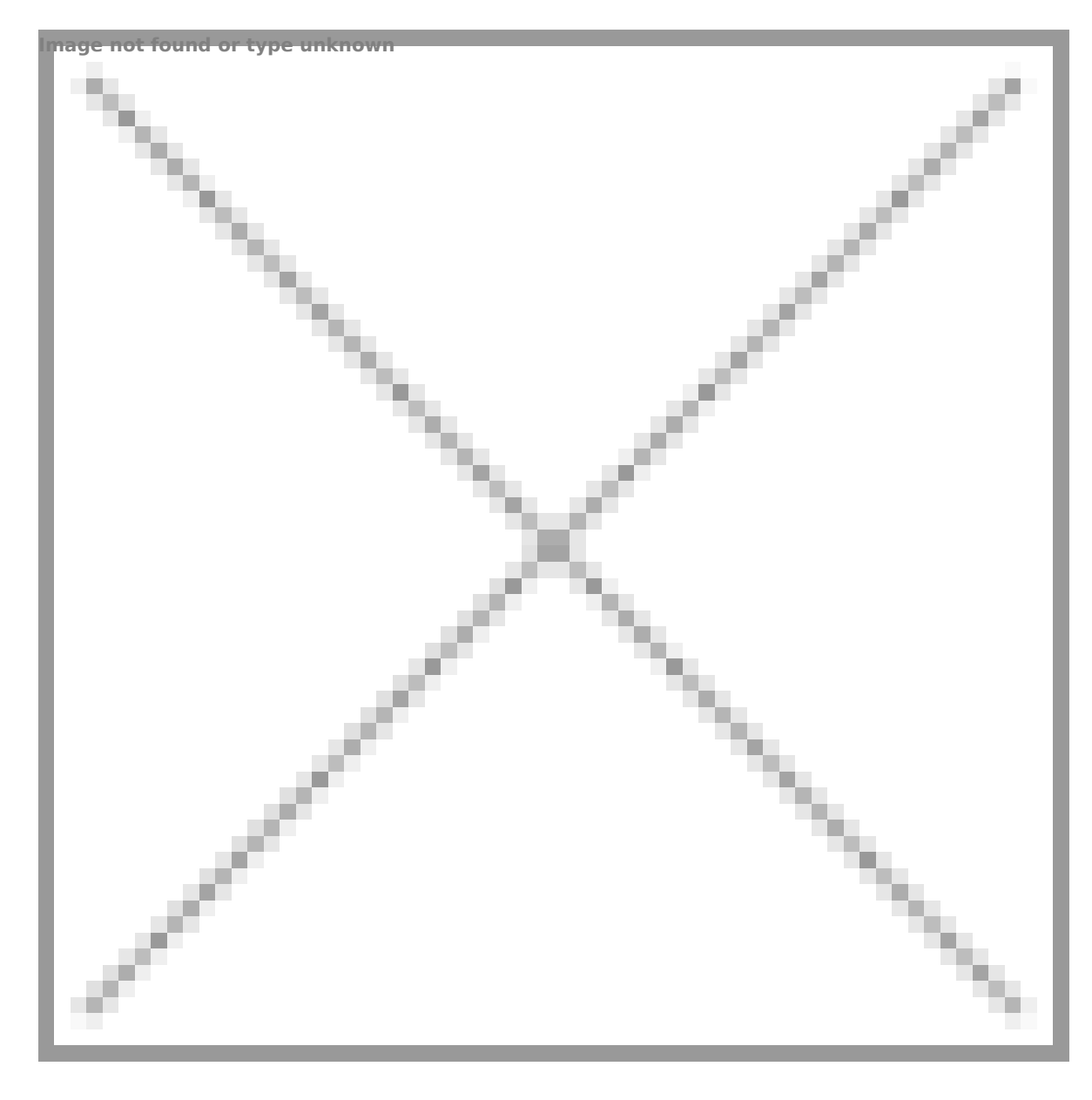

The device has four observation modes of the thermal imager: Forest (observation mode of objects within low thermal contrast conditions), Rocks (observation mode of objects within high thermal contrast conditions), Identification (high detalization mode), and User (individual brightness and contrast settings).

### **Option 1:**

Briefly press the **MODE (8)** button to switch observation modes.

### **Option 2:**

- 1. Press and hold the **MENU (7)**button to enter the menu.
- 2. Select the **Mode**  option with **RIGHT (6)/LEFT (8)** buttons.
- 3. A short press of the **MENU (7)** button opens the menu.
- 4. Select one of the modes described below with **RIGHT (6)/LEFT (8)** buttons.
- 5. A short press of the **MENU (7)** button confirms the selection.

 **Forest** This is the best mode when searching and observing within field conditions, against the background of leaves, bushes and grass. The mode is highly informative about an object being observed as well as landscape details.

**M** Rocks. This is the best mode when observing objects after a sunny day or within urban conditions.

 **Identification**. This is the best mode when observing objects within adverse weather conditions (fog, mist, rain and snow). It allows you to recognize the characteristics of an object being observed more clearly. Increased detail may be accompanied by insignificant image graininess.

 **User.**It allows you to configure and save custom brightness and contrast settings, as well as one of the three modes (Forest, Rocks, Identification) as a base.

### <span id="page-35-0"></span>Image Detail Boost

[https://www.youtube.com/embed/GNez](https://www.youtube.com/embed/GNezJKveMRc)JKveMRc

### Show device diagram

Image not found or type unknown

The mage Detail Boost function increases the sharpness of the contours of heated objects, which increases their detail. The function depends on the selected mode and observation condi higher the contrast of objects, the more noticeable the effect.
enabled by default, but can be disabled in the main menu.

Turn on/off Image Detail Boost

- 1. Press and hold the **MENU (7)**button to enter the menu.
- 2. Select the **Image Detail Boost**  $\widehat{\nabla}$  option with the **RIGHT (6)/LEFT (8)**buttons.
- 3. A short press of the **MENU (7)** button opens the submenu.
- 4. To turn **Image Detail Boost** on or off press the **RIGHT (6)/LEFT (8)** buttons.
- 5. Confirm your selection with a short press of the **MENU (7)**button.

## **Wi-Fi Settings**

### **Show device diagram**

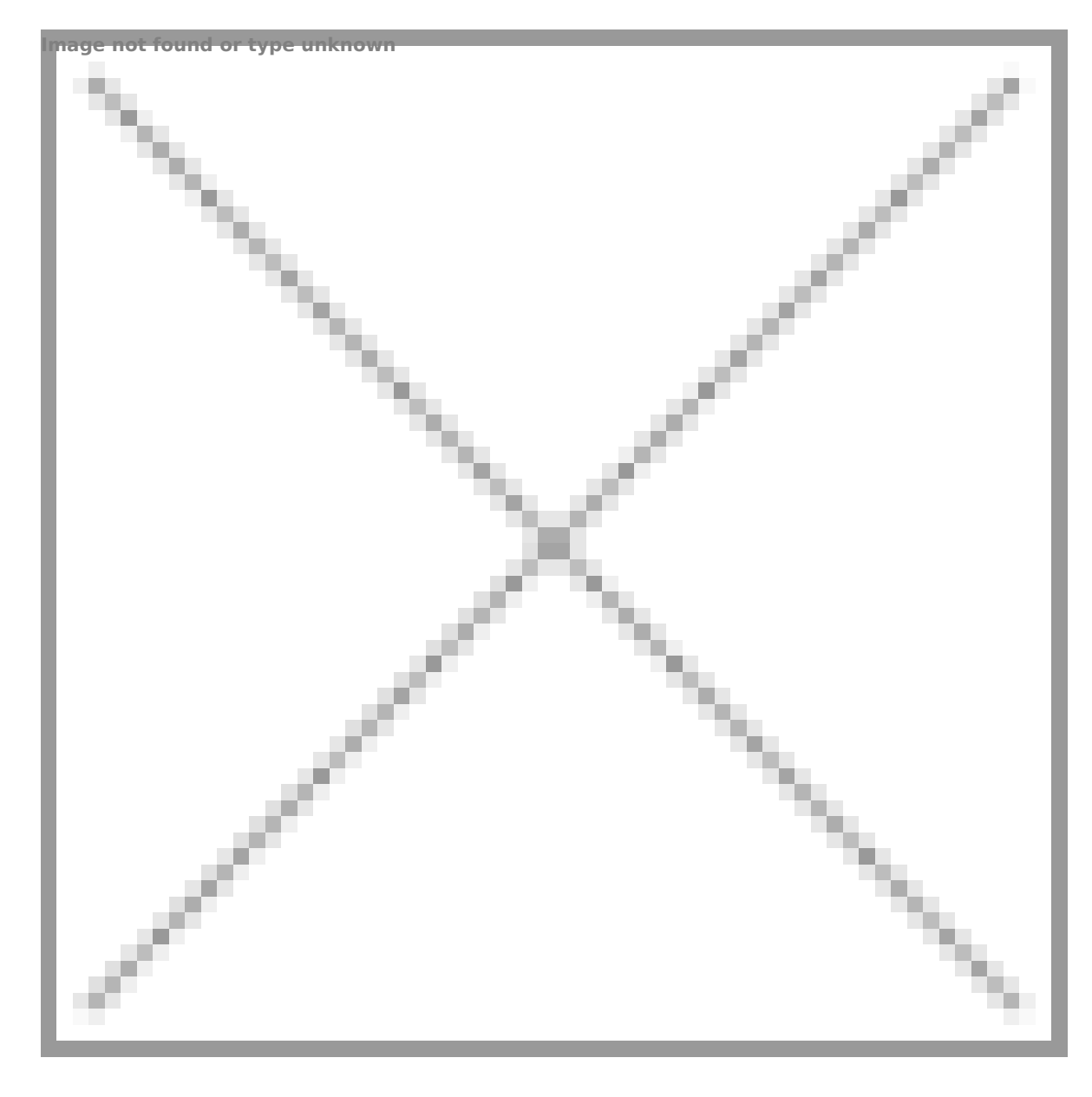

This menu option allows you to set up your device for operation in a Wi-Fi network.

- 1. Press and hold the **MENU (7)**button to enter the menu.
- 2. Select the **Wi-Fi Settings**  option with the **RIGHT (6)/LEFT (8)** buttons.

3. A short press of the **MENU (7)** button opens the menu section.

#### **Wi-Fi Activation**

Turn Wi-Fi on/off.

- 1. Select the **Wi-Fi Activation**  $\widehat{\mathcal{F}}$  option with the **RIGHT (6)/LEFT (8)** buttons.
- 2. A short press of the **MENU (7)** button opens the submenu.
- 3. To turn the Wi-Fi on or off press the **RIGHT (6)/LEFT (8)** buttons.
- 4. Confirm your selection with a short press of the **MENU (7)** button.

#### **Password Setup**

This submenu allows you to set a password to access your thermal imaging attachment from a mobile device.

- 1. Select the **Password Setup PAS** option with the **RIGHT** (6)/LEFT (8) buttons**.**
- 2. A short press of the **MENU (7)** button opens the submenu.
- 3. The default password **(12345678)** will appear on the screen.
- 4. Set your desired password with the **RIGHT (6)/LEFT (8)** buttons. Press the **MENU (7)** button to toggle the digits.
- 5. Press and hold down the **MENU (7)** button to save the password and exit the submenu.

### **Access Level Setup**

This submenu allows you to set access levels of Stream Vision application to your device.

- Access level **Owner**. **Stream Vision** user has complete access to all device's functions.
- Access level **Guest**. **Stream Vision** user has access only to real time video stream from the device.
- 1. Select the **Access Level Setup 8** submenu with the **RIGHT (6)/LEFT (8)**buttons.
- 2. A short press of the **MENU (7)** button opens the submenu
- 3. Select **Owner** or **Guest** with the **RIGHT (6)/LEFT (8)** buttons.
- 4. Confirm your selection with a short press of the **MENU (7)** button.

# **General Settings**

### **Show device diagram**

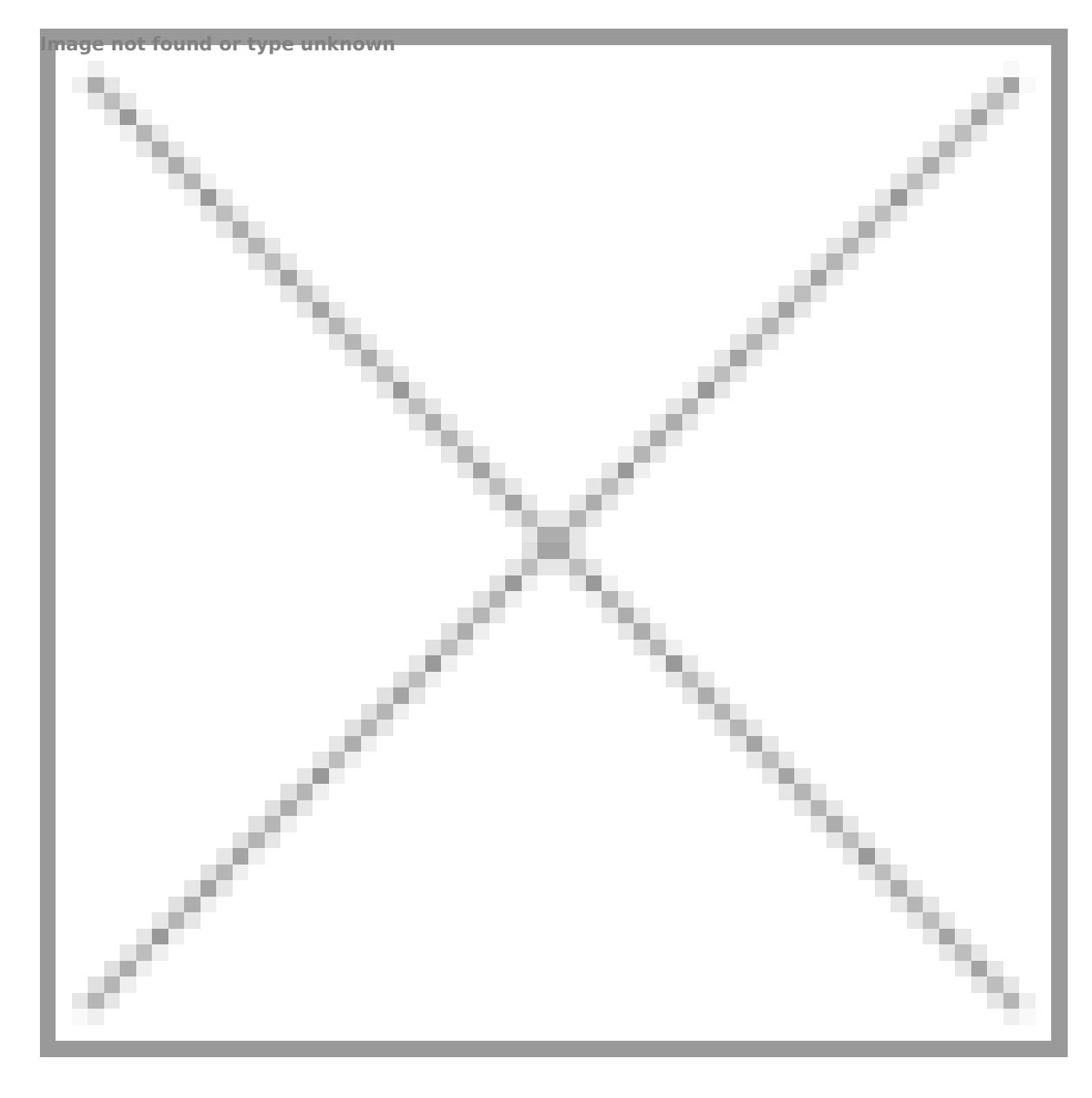

This menu section allows you to change the interface language, set the date, time, return the device to factory default settings and perform memory card formatting.

- 1. Press and hold the **MENU (7)** button to enter the main menu.
- 2. Select the submenu **General Settings** with the **RIGHT (6)/LEFT (8)**

buttons.

- 3. A short press of the **MENU (7)** button opens the submenu.
- 4. Select the desired menu item with the **RIGHT (6)/LEFT (8)**buttons.

### **Icon Brightness**

Adjust brightness level of the icons and screensavers (Pulsar, Display off) on the display.

- 1. A short press of the **MENU (7)** button opens the **Icon Brightness**  submenu.
- 2. Use the **RIGHT (6)/LEFT (8)** buttons to select the desired brightness level from 0 to 10.
- 3. Press the **MENU (7)**button briefly to confirm the selection.

### **Language**

- 1. A short press of the **MENU (7)** button opens the **Language**  submenu.
- 2. Select one of the available interface languages (English, French, German, Spanish or Russian) with the **RIGHT (6)/LEFT (8)** buttons.
- 3. Confirm your selection with a short press of the**MENU (7)** button.

#### **Date**

- 1. A short press of the **MENU (7)** button opens the submenu **Date** .
- 2. The date appears in dd/mm/yyyy format (01/01/2021).
- 3. Set the required year, month and day with the **RIGHT (6)/LEFT (8)** buttons (the **RIGHT (6)** button increases the value and the **LEFT (8)** button reduces it). Press the **MENU (7)** button to toggle the digits.
- 4. To save your chosen date and exit the submenu, press and hold the **MENU (7)** button.

### **Time**

1. A short press of the **MENU (7)** button opens the submenu  $Time( . )$ 

- 2. Select the time format (24-hour clock or AM/PM) by pressing the **RIGHT (6)/LEFT (8)** buttons.
- 3. Press the **MENU (7)** button to move to the hour setting.
- 4. Set the hour with the **RIGHT (6)/LEFT (8)** buttons. The **RIGHT (6)** button increases the value and the **LEFT (8)** button reduces it.
- 5. Press the **MENU (7)** button to move to the minute setting.
- 6. Set the minute by pressing the **RIGHT (6)/LEFT (8)** buttons.
- 7. To save your chosen time and exit the submenu, press and hold the **MENU (7)** button.

#### **Default Settings**

- 1. A short press of the **MENU (7)** button opens the submenu **Default Settings** .
- 2. Select the **Yes** option to reset to factory settings or **No** to cancel using the **RIGHT (6)/LEFT (8)** buttons.
- 3. Confirm your selection with a short press of the **MENU (7)** button.
- If **Yes** is selected, display will show **"Do you want to restore default settings?"** and **Yes** and **No** options. Select **Yes** to restore the default settings.
- Selecting the **No** option will cancel the reset and exit the submenu.

The following settings will be restored to their factory state before being set by the user:

- **Video recorder mode** video
- **Observation mode** Forest
- **Calibration mode** automatic
- **Language** English
- **Wi-Fi** off (default password)
- **Color palette** White Hot

**Attention!** When restoring the factory defaults the date, time and user pixel map are saved.

#### **Format**

Formatting the built-in memory card permanently deletes all of the recorded

files.

**Attention!** Make sure that you no longer need the files to be deleted or create a backup on other media.

- 1. A short press of the **MENU (7)** button opens the submenu **Format**  $\frac{1}{\prod_{i=1}^{n}}$ .
- 2. Select the **Yes** option to format or **No** to cancel using the **RIGHT (6)/LEFT (8)**buttons.
- 3. Confirm your selection with a short press of the **MENU (7)** button.
- If **Yes** is selected, the message **"Do you want to format the memory card?"** appears on the display as well as **Yes** and **No** Select **Yes** to format the memory card.
- Selecting the **No** option will cancel the formatting and exit the submenu.

### **Auto Shutdown**

### **Show device diagram**

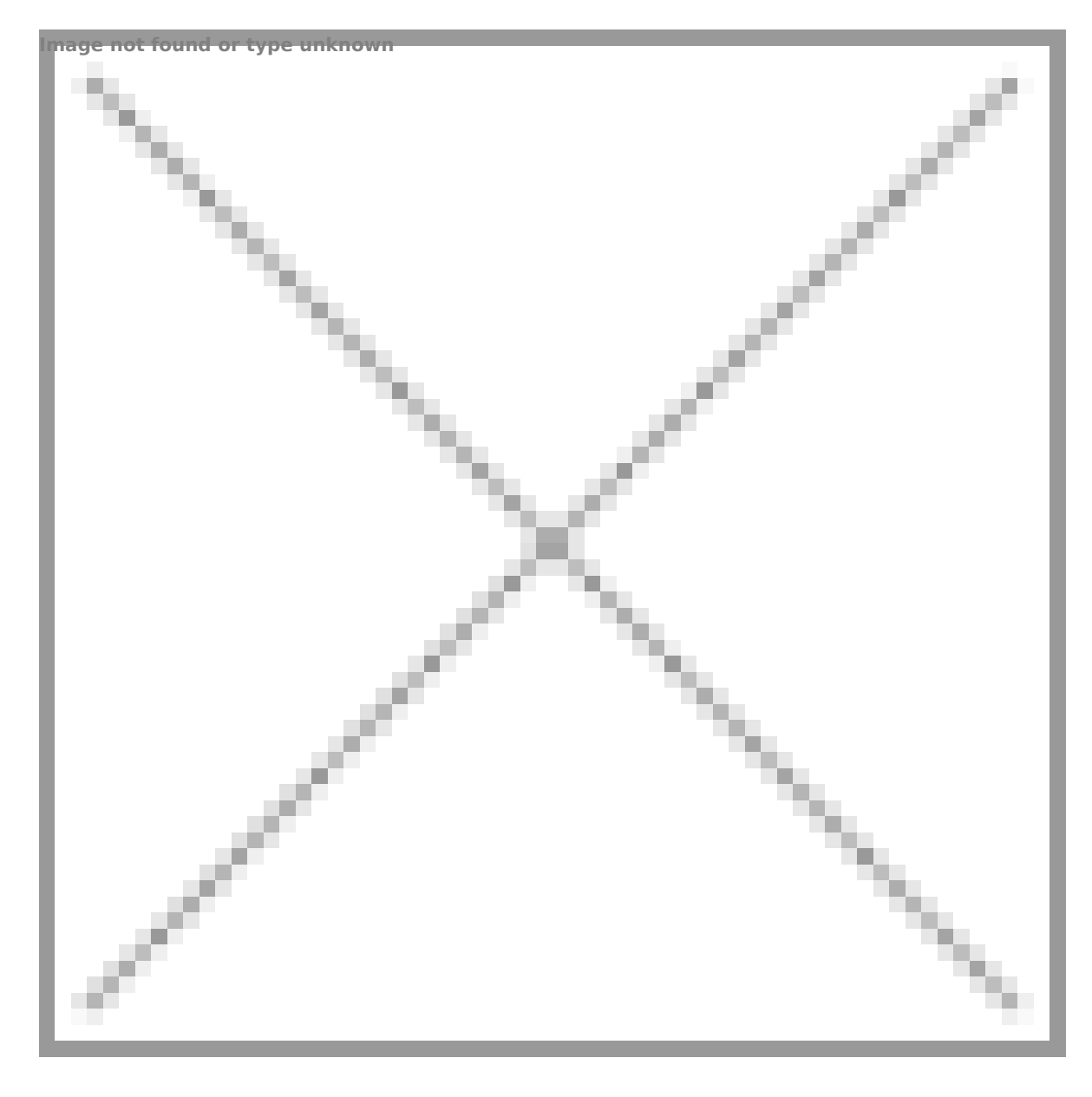

This item allows you to activate the auto shutdown function for when the device is in a non-operating position (tilted up or down at an angle of more than 70°, right or left at an angle of more than 30°).

- 1. Press and hold the **MENU (7)** button to enter the main menu.
- 2. Use the **RIGHT (6)/LEFT (8)** buttons to select the **Auto Shutdown**

submenu.

- 3. Press the **MENU (7)**button briefly to enter the submenu.
- 4. Use the **RIGHT (6)/LEFT (8)** buttons to select the time period (**1 min, 3 min, 5 min**) upon expiry of which the device will automatically shut down, or select **Off** if you wish to deactivate Auto Shutdown.
- 5. Press the **MENU (7)** button briefly to confirm the selection.

**Note**: If the Auto shutdown function is activated, the status bar shows an icon and shutdown time period as  $\bigcup 1$  min.

## **Device Information**

#### **Show device diagram**

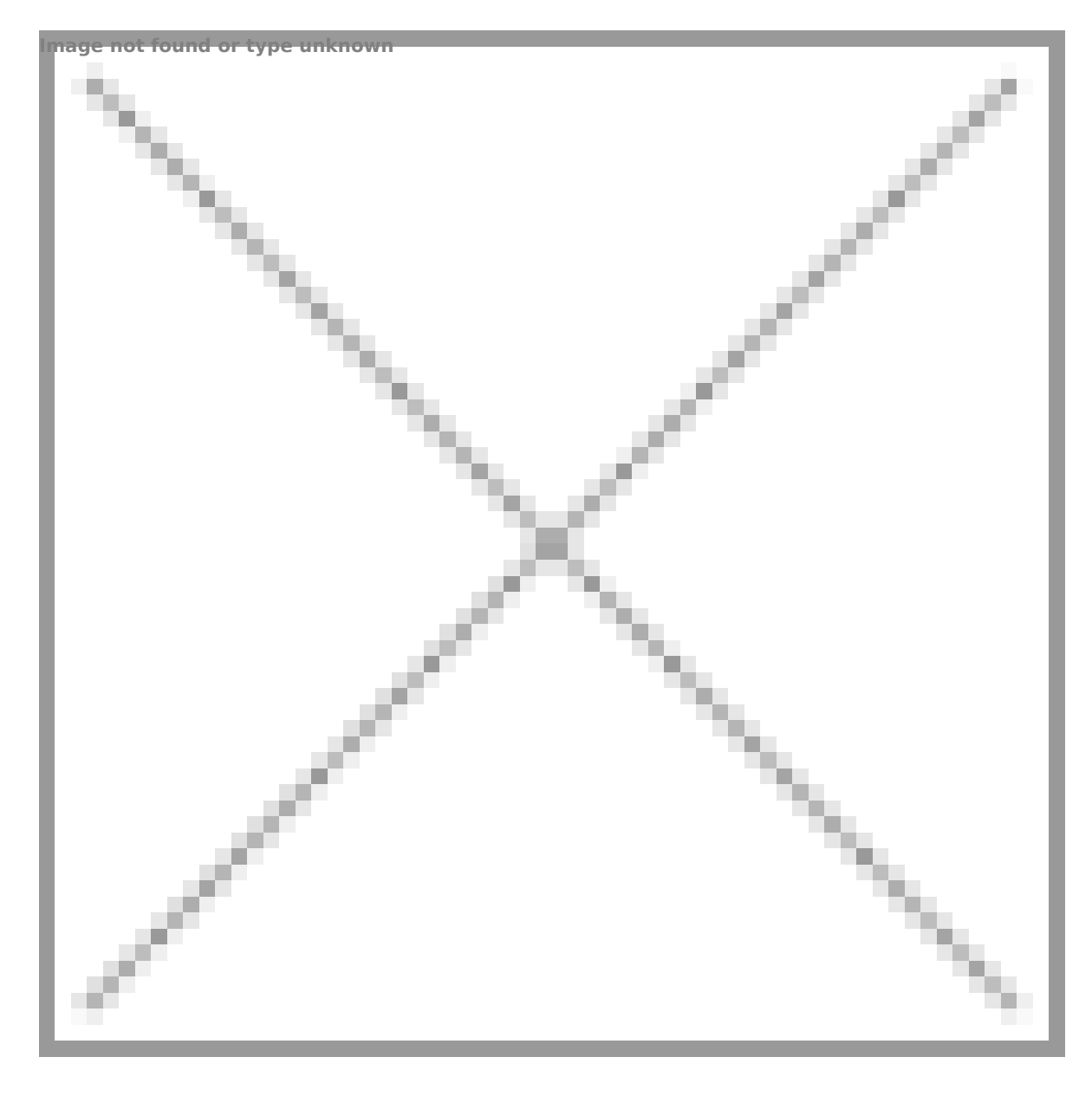

This menu item allows the user to view the following information about the device:

- SKU Number
- Firmware Version
- Device Name
- Hardware Version
- Device Serial Number
- Service Information

To display information, do the following:

- 1. Press and hold the **MENU (7)** button to enter the main menu.
- 2. Use the **RIGHT (6)/LEFT (8)** buttons to select the **Device Information**  $\overrightarrow{()}$  icon.
- 3. Press the **MENU (7)**button briefly to view/exit the information.

## **Microphone**

### **Show device diagram**

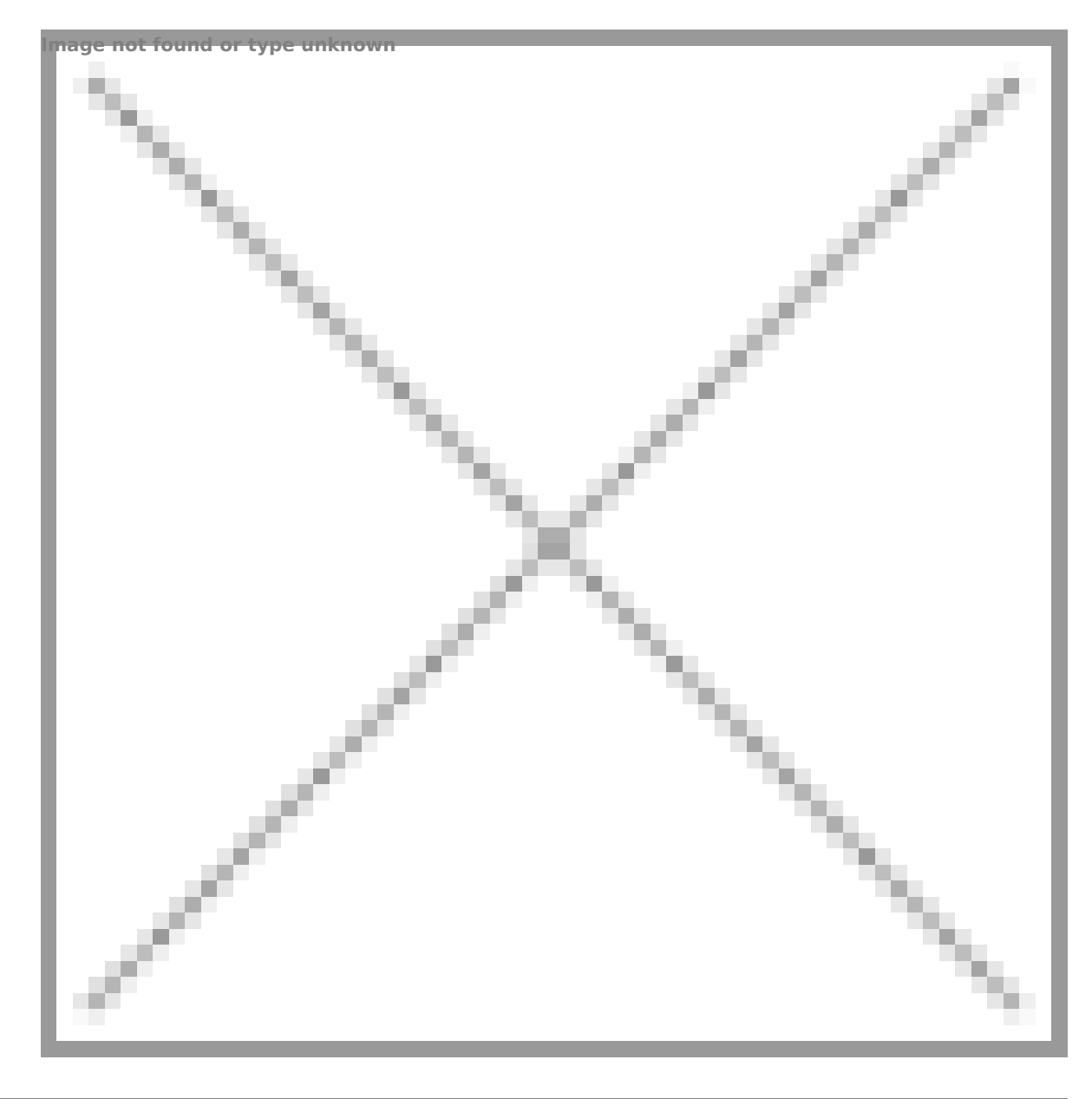

Turning microphone on/off.

This item allows you to enable (or disable) the microphone for recording sound during video recording.

1. Press and hold the **MENU (7)** button to enter the main menu

- 2. Select Microphone  $\bigoplus$  option with the RIGHT (6)/LEFT (8)buttons.
- 3. A short press of the **MENU (7)** button opens the submenu.
- 4. To turn the microphone on or off press the **RIGHT (6)/LEFT (8)**  buttons.
- 5. Confirm your selection with a short press of the **MENU (7)** button.

### **Bluetooth**

### **Show device diagram**

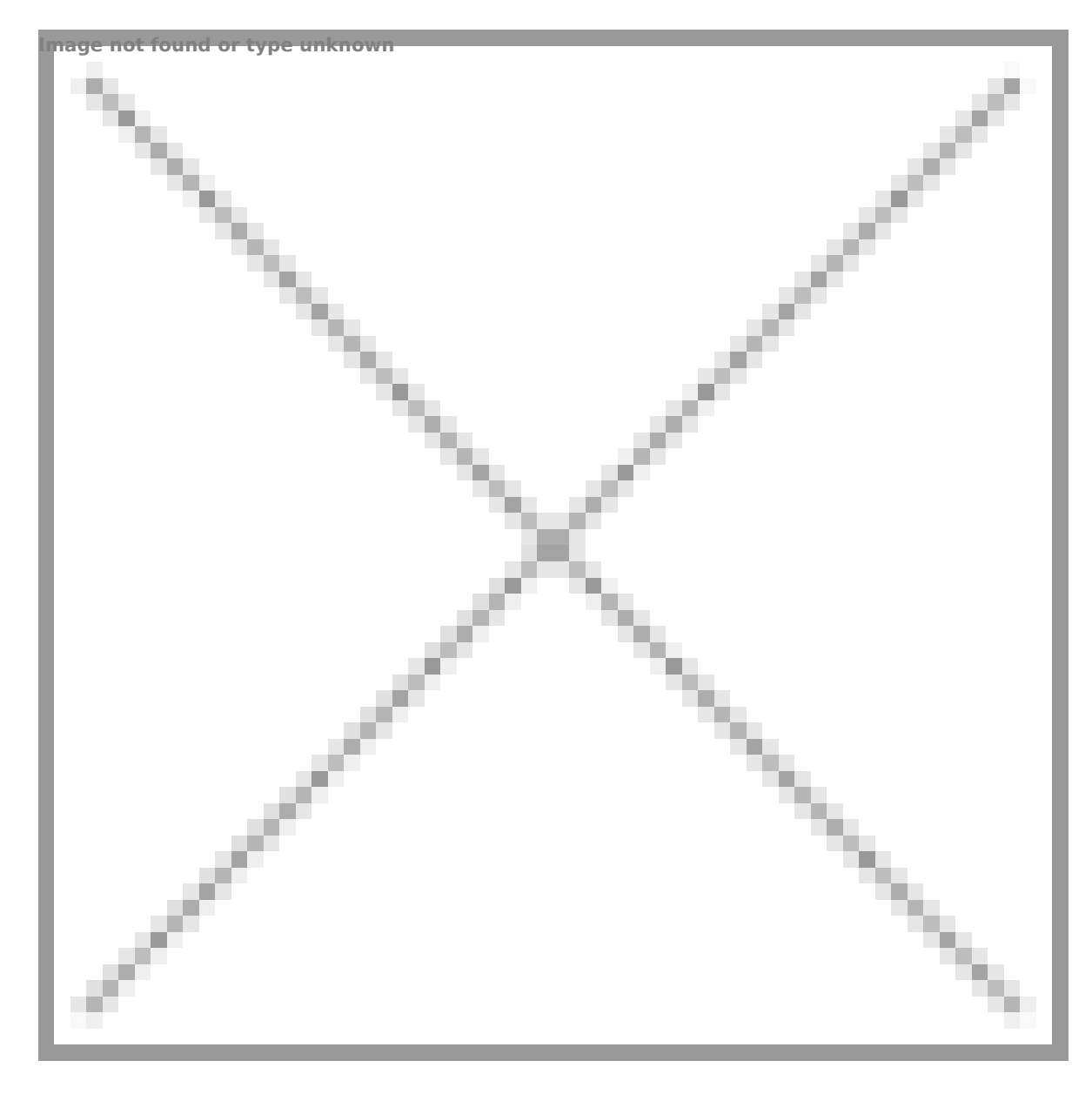

Turn on/off Bluetooth

- 1. Press and hold the**MENU (7)** button to enter the main menu.
- 2. Select the **Bluetooth** Submenu with the **RIGHT (6)/LEFT (8)** buttons.
- 3. A short press of the **MENU (7)** button opens the submenu.

4. Turn Bluetooth on/off with a shortM  $\overline{p}$  NeUs of 7dy futtoen.

5. Press and hold do MEN be (7button to exit the submenu.

The process of connecting the wireless remote control is desc [Remote Control Activ](https://www.pulsar-nv.com/glo/support/manuals/2966/krypton-xg-remote-control-activation/s1336/)aste Control.

# **Calibration Mode**

### **Show device diagram**

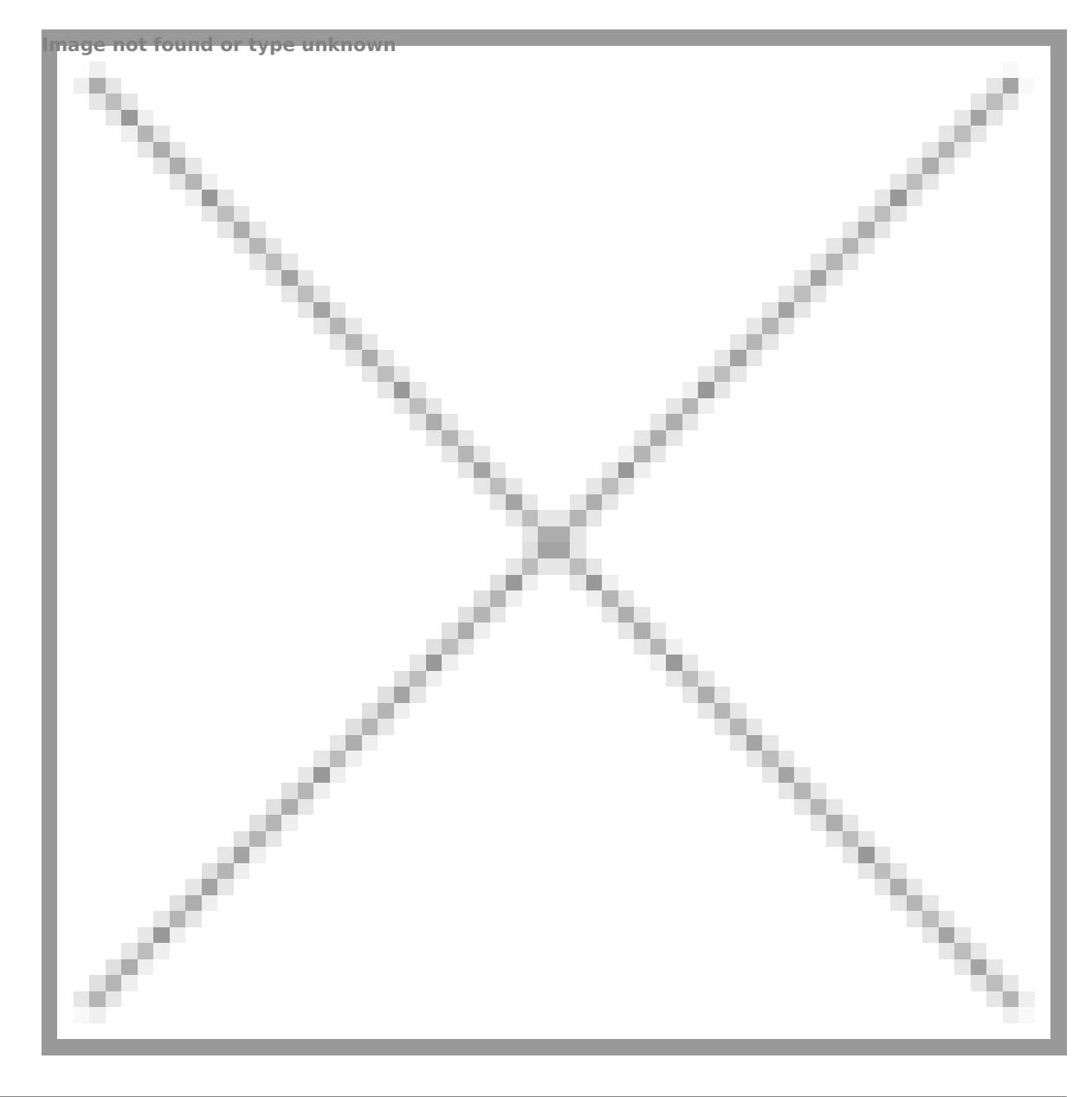

Calibration mode selection.

There are three calibration modes: **Manual, Semi-Automatic** and **Automatic**.

1. Press and hold the **MENU (7)** button to enter the main menu.

- 2. Use the **RIGHT (6)/LEFT (8)** buttons to select the **Calibration Mode**   $\bigoplus$  icon.
- 3. Press the **MENU (7)** button briefly to enter the submenu.
- 4. Use the **RIGHT (6)/LEFT (8)** buttons to select one of the calibration modes described below.
- 5. Press the **MENU (7)** button briefly to confirm the selection.

**Automatic (A).** In this mode the firmware determines the need for calibration. The calibration process starts automatically.

**Semi-Automatic (SA).** The user determines the need for calibration based on the image quality and can action at a convenient time depending on the object being observed.

**Manual (M).** In the Manual (silent) calibration mode the user determines the need for calibration (as in **SA** mode) but the lens cover must be closed during calibration.

# **Video Recording and Photography**

### **Show device diagram**

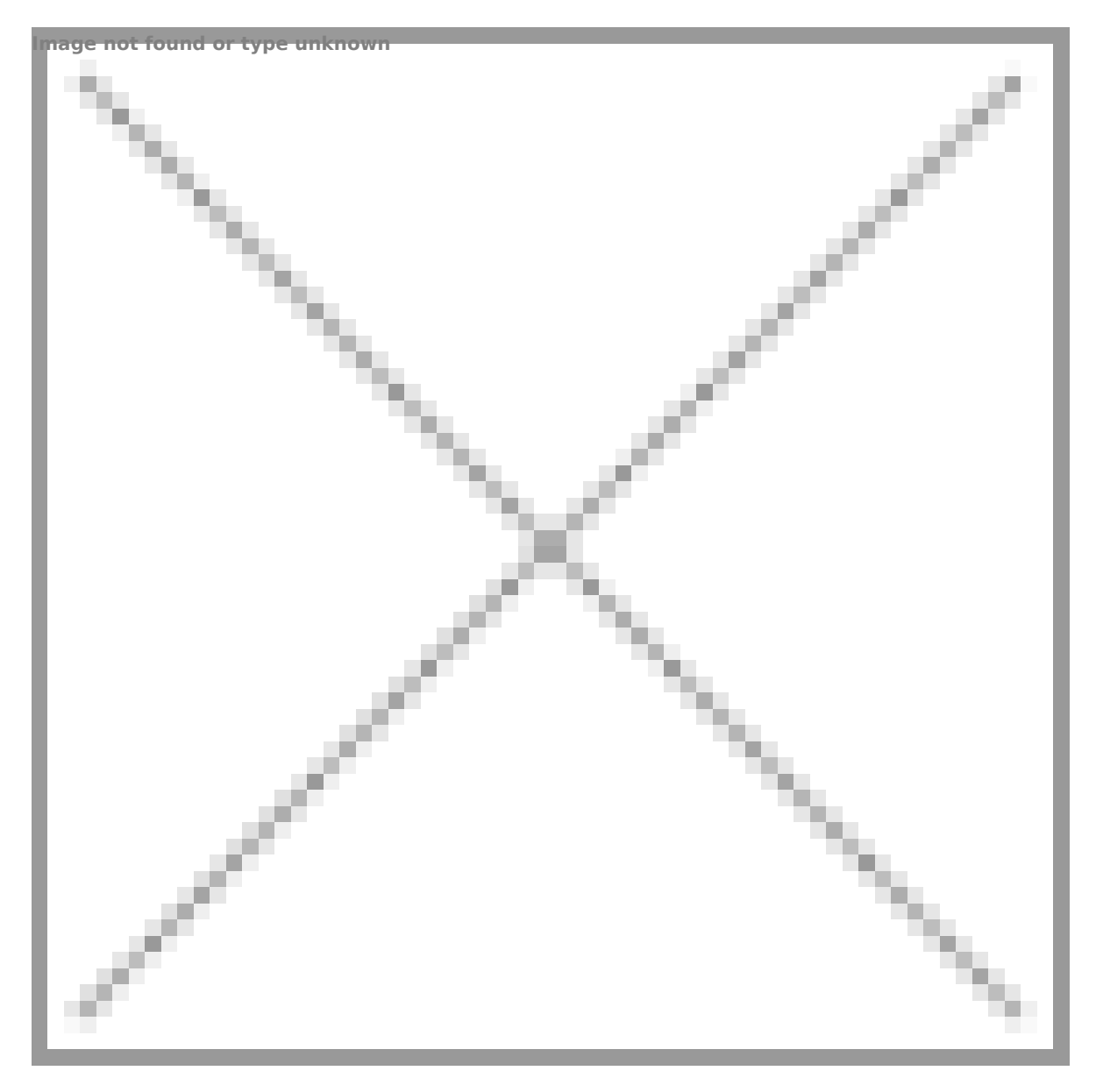

The Krypton XG50  $\theta$  ermal imagers are equipped with the option to video and still images (photography) of the observed image by on the built-in memory card.

It is recommended to dsade a hedime (see the eneral Settings section) before using the photo and video functions.

The built-in recorder operates in two modes:

Video mod&ideo Recording

- 1. Switch  $\forall \phi$ de omode by pressing and hording the  $C$  (6) button.
- 2.The icon and the remaining recording time in HH:MM (Hours: Minutes) format are displayed in the upper left cor short time, for example,  $5:12$ . In the status bar, the video status is displayed continuously.
- 3. Press the GHT/REC batton briefly to start video recording.
- 4. When the video recording starts, the icon will disappear a icon and timer in MM:SS (Minutes:Seconds) format will app
- 5. Press fRILGHT/REC botton briefly to pause or resume video recording.
- 6. Press and hold I Ght T/REC button to stop video recording.
- 7. Video files are saved to the built-in memory card after the recording has been stopped.
- 8. Switch between mVoiddeeso { Photo > Video with a long press of  $th$   $e$ RIGHT/REC  $\beta$  6u)  $t$  to n.

Photo mod $\mathcal{L}$ apturing a photo

- 1. Switch Plotomode by pressing and holRd Gilght/HReEC (6) button.
- 2. Press fRIGGHT/REC botton briefly to take a photo. The image freezes for 0.5 sec while the photo is saved to the internal

Notes:

- You can enter and navigate the menu during video recording.
- \* The recorded videos and photos are saved to the built-in m of the device in the formats img\_xxx.jpg (photos) and vided (video) where xxx is a 3 digit counter.

The counter for multimedia files cannot be reset.

#### **Attention!**

- The maximum duration of a recorded video file is five minutes. After this time expires, the video is recorded to a new file.
- The number of recorded files is limited by the capacity of the internal memory of the device.
- Regularly check the free capacity of the internal memory and move recorded footage to other storage media to free up space on the internal memory card.

### Wi-Fi Function

The device has a function enabling wireless communication wi devices (smartphone or tablet) via Wi-Fi.

• Turn on the wireless mod WIIe Fin A beivationmenu option  $(see$  the  $-Fi$  Settings  $ection$ ).

Wi-Fi is displayed in the status bar as follows:

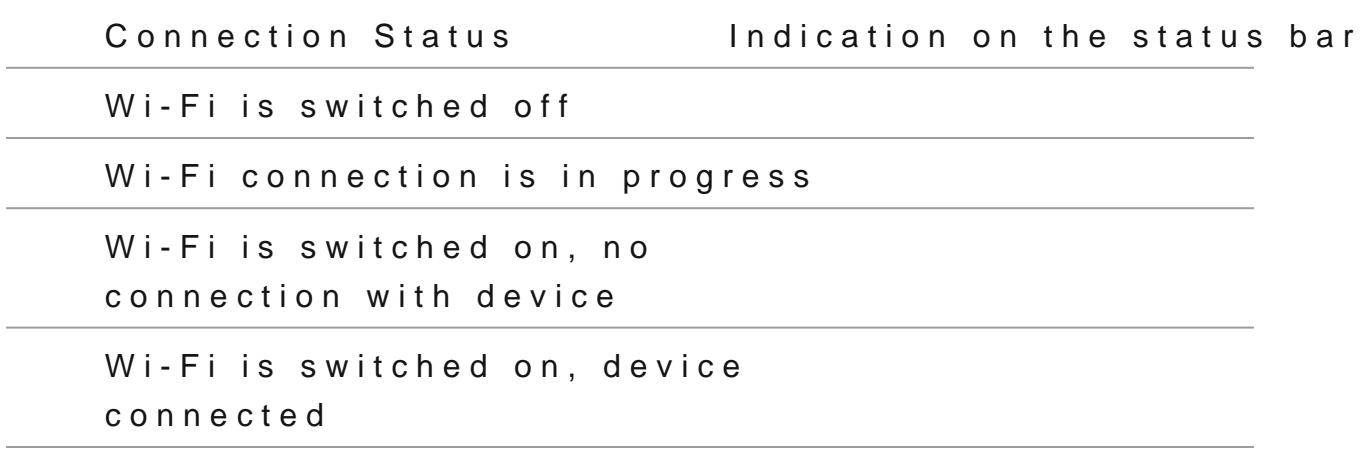

- The device is recognized by an external device as KRYPTO where XXXX are the four last digits of the serial number.
- After entering the password on the external adses wice d(see the Setup subsection of the Settings ection for more information on setting a password) and setting up a connection the icon status bar changes to .

# **Display-Off Function**

### **Show device diagram**

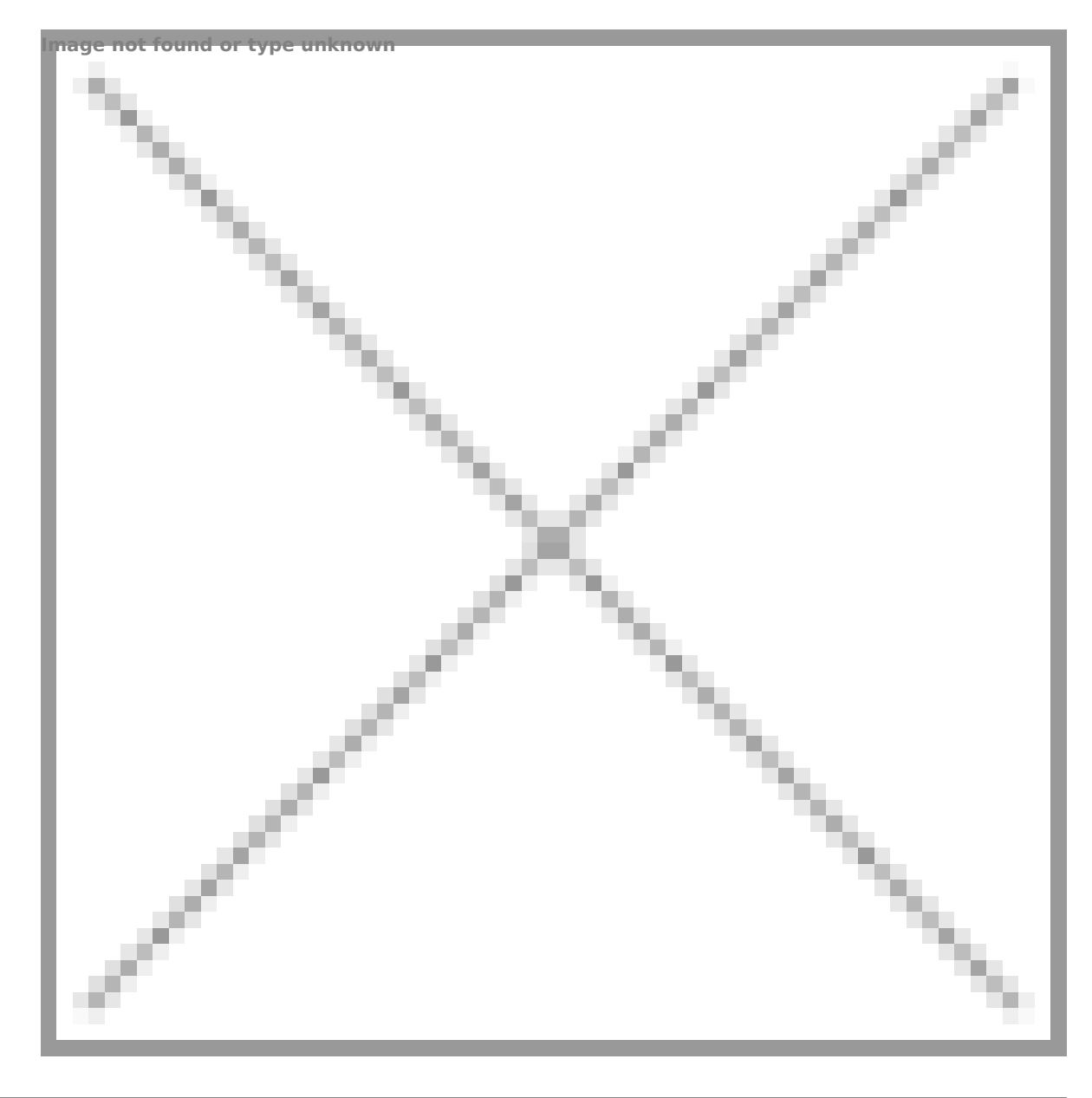

This function deactivates the image transmission to the display by minimizing its brightness. This helps prevent accidental disclosure. However, the device stays on.

When this function is in use, the device switches to the standby mode, which allows it to be switched on quickly if necessary.

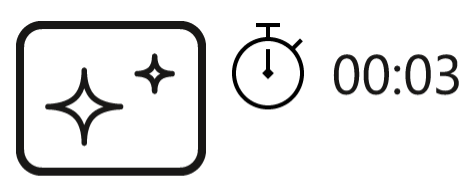

Display off

- 1. When the device is on, press and hold the **ON/OFF (9)** button for less than 3 seconds. The display goes blank and the message **"Display off"**appears.
- 2. Press the **ON/OFF (9)** button briefly to turn on the display.
- 3. When you press and hold the **ON/OFF (9)** button, the display shows the message **"Display off"** with a countdown. Holding the button down for the duration of the countdown will power the device off completely.

## **Descriptions of Controls**

The wireless remote control duplicates the functions of turning off the device, turning off the display, calibration, switching observation modes and palettes, video recording and photographing, and it allows navigation through the menu.

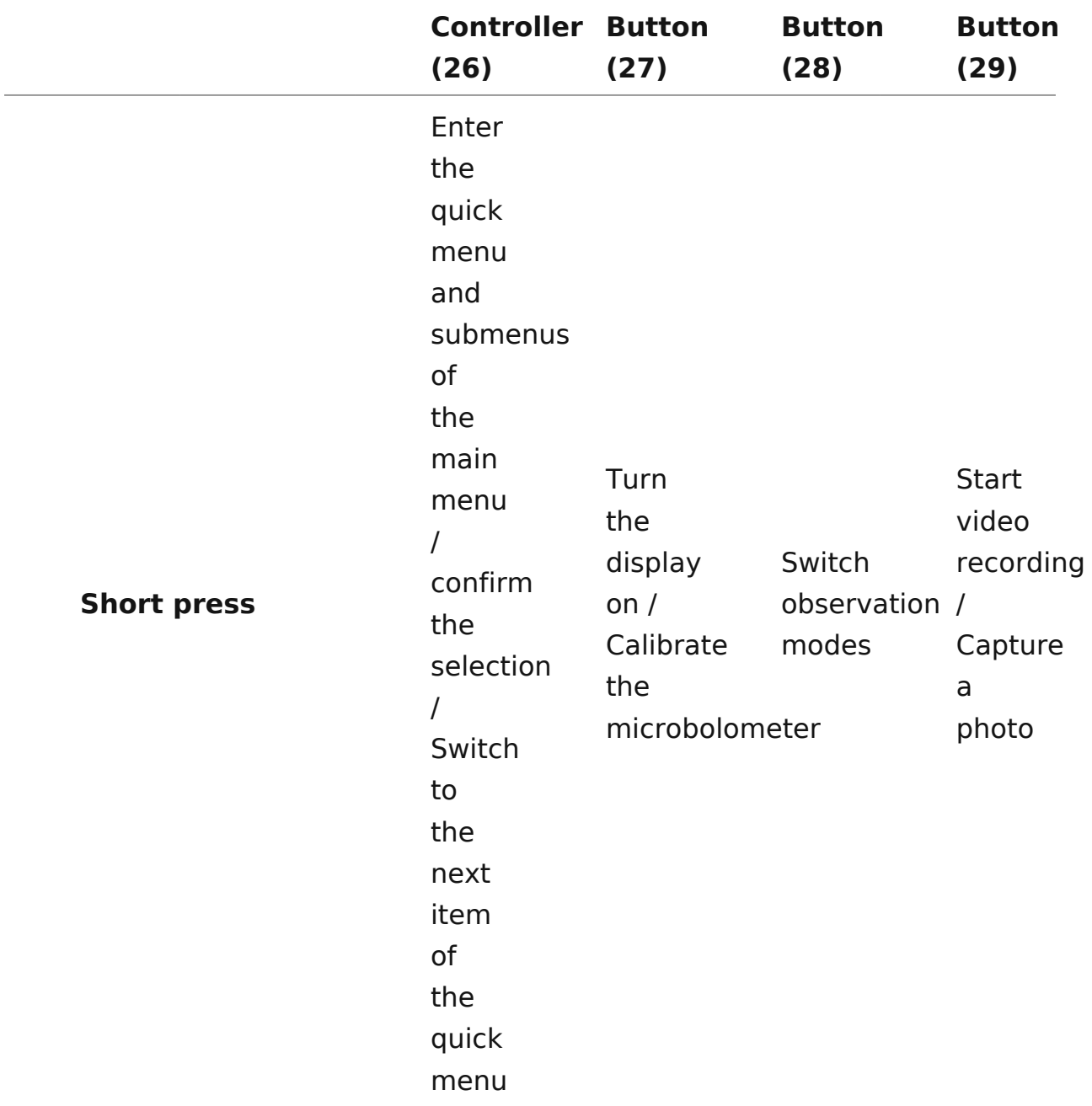

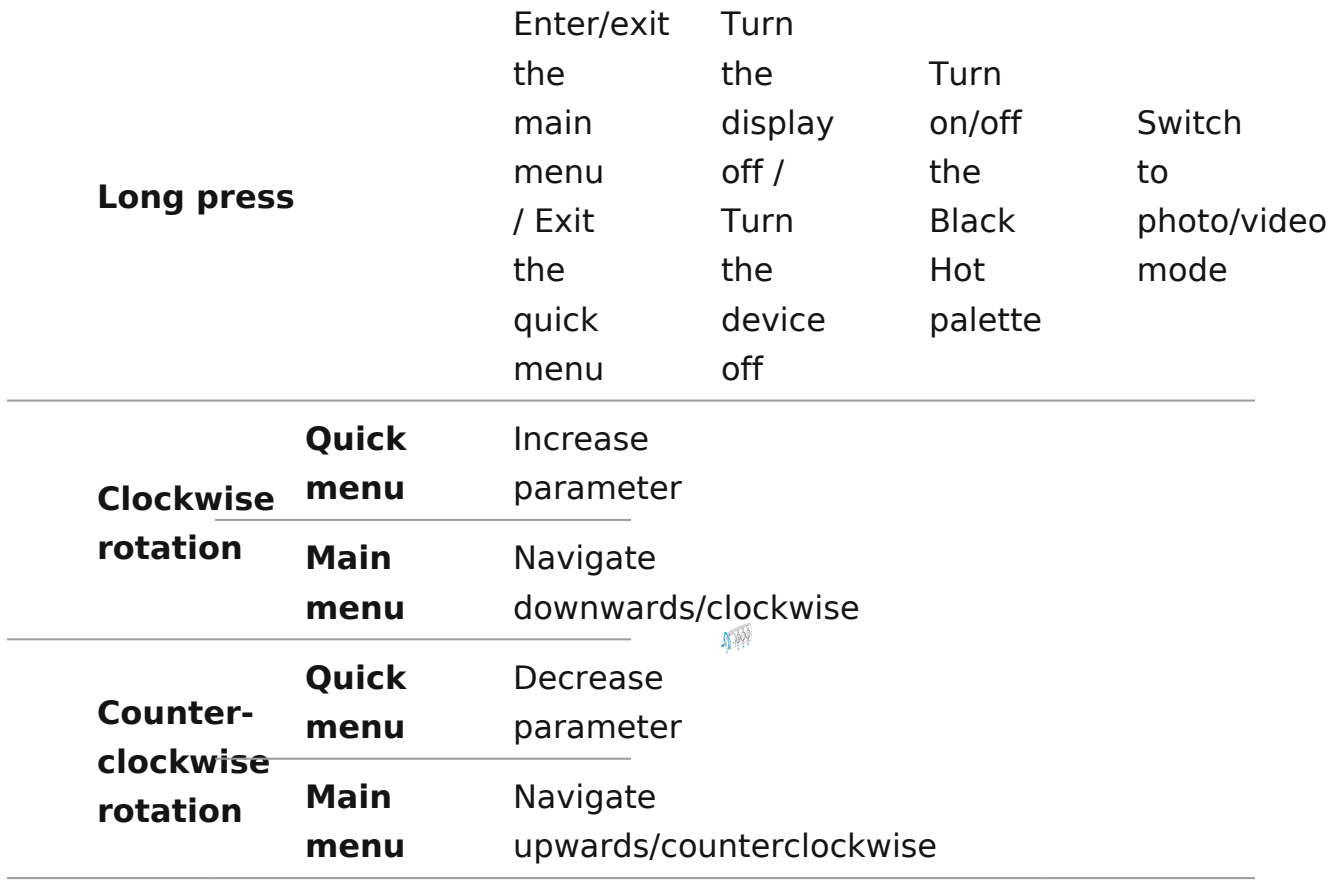

## Remote Control Activation

#### Show device diagram

Image not found or type unknown

1. Turn on the [Bluetoo](https://www.pulsar-nv.com/glo/support/manuals/2966/krypton-xg-bluetooth/s1330/)th modul Belu(seceot section).

 $2.1n$  thBeluetooth section of the menu, Ru SGH Th  $(6)$  / LEFT  $(8)$ buttons to sele Stcalme menu item.

- 3. Confirm your selection with a short press of the **МENU (7)** button.
- 4. Press and hold any button on the Remote Control. The Remote Control is visible in the Bluetooth network and can be connected during this time.
- 5. Use the **RIGHT (6)/LEFT (8)** buttons to select the remote control from the dropdown list that appears.
- 6. Confirm your selection with a short press of the **МENU (7)** button.

#### **Notes:**

- Once paired, the Remote Control can operate the Pulsar device.
- Going forward, the Remote Control will automatically connect to the paired device when within visible range.
- The name of the remote control and its battery charge level will appear in the list of paired devices at the bottom of the display in the **Bluetooth**  $\frac{1}{2}$  section of the menu.

### Stream Vision 2

Krypton XG50 pport Stream Vision and Stream Vision 2 mobile allow you to stream real-time image from your device to your tablet via Wi-Fi.

We recommend using the latest version Stream Vision 2.

You can find further guidelines on Shteeam Vision 2

[Downloa](https://play.google.com/store/apps/details?id=com.yukon.streamvision2)d rom Google Play

[Downloa](https://apps.apple.com/us/app/stream-vision-2/id1511736862)d rom App Store

Find answers to frequently asked questions about using Strea [her](https://www.pulsar-nv.com/glo/support/faq/stream-vision/2649/)e.

You can find furt[her](https://www.pulsar-nv.com/glo/products/33/software-applications/stream-vision/) guidelines on her the Vision [Downloa](https://play.google.com/store/apps/details?id=com.yukon.app&hl=ru&gl=US)d rom Google Play [Downloa](https://apps.apple.com/ru/app/stream-vision/id1069593770)d rom App Store Find answers to frequently asked questions about husing Strea

### Firmware Update

Stream Vision 2

- 1. Download free Stream Visio Go 2 App Piloan & pp Store
- 2. Connect your Pulsar device to your mobile device (smartphone or tablet).
- 3.Launch Stream Vision 2 and go to section Settings .
- 4. Select your Pulsar device and press Check firmware upda
- 5. Wait for the update to download and install. Pulsar device and will be ready to operate.

Important

- if your Pulsar device is connected to phone, please turn on transfer (GPRS/3G/4G) to download update;
- if your Pulsar device is not connected to your phone but is in Settings  $>$  My devices section, you may use Wi-Fi to update.

Stream Vision

[https://www.youtube.com/embed/0BI](https://www.youtube.com/embed/0BIu4rr-8IY)u4rr-8IY

- 1. Download free of charge Stream VG sicognleA place Store
- . 2. Connect your Pulsar device to your mobile device (smartphone or tablet).
- 3.Launch Stream Vision and go to section My Devices .
- 4.Select your Pulsar device and press Check Updates .
- 5. Wait for the update to download and install. Pulsar device and will be ready to operate.

Important :

- if your Pulsar device is connected to phone, please turn on transfer (GPRS/3G/4G) to download update;
- if your Pulsar device is not connected to your phone but it' the My Devices section, you may use Wi-Fi to download u

Find answers to frequently asked questions about husing Strea

Is your firmware up to date?

Clickerdo check the latest firmware for your device.

### **USB Connection**

### **Show device diagram**

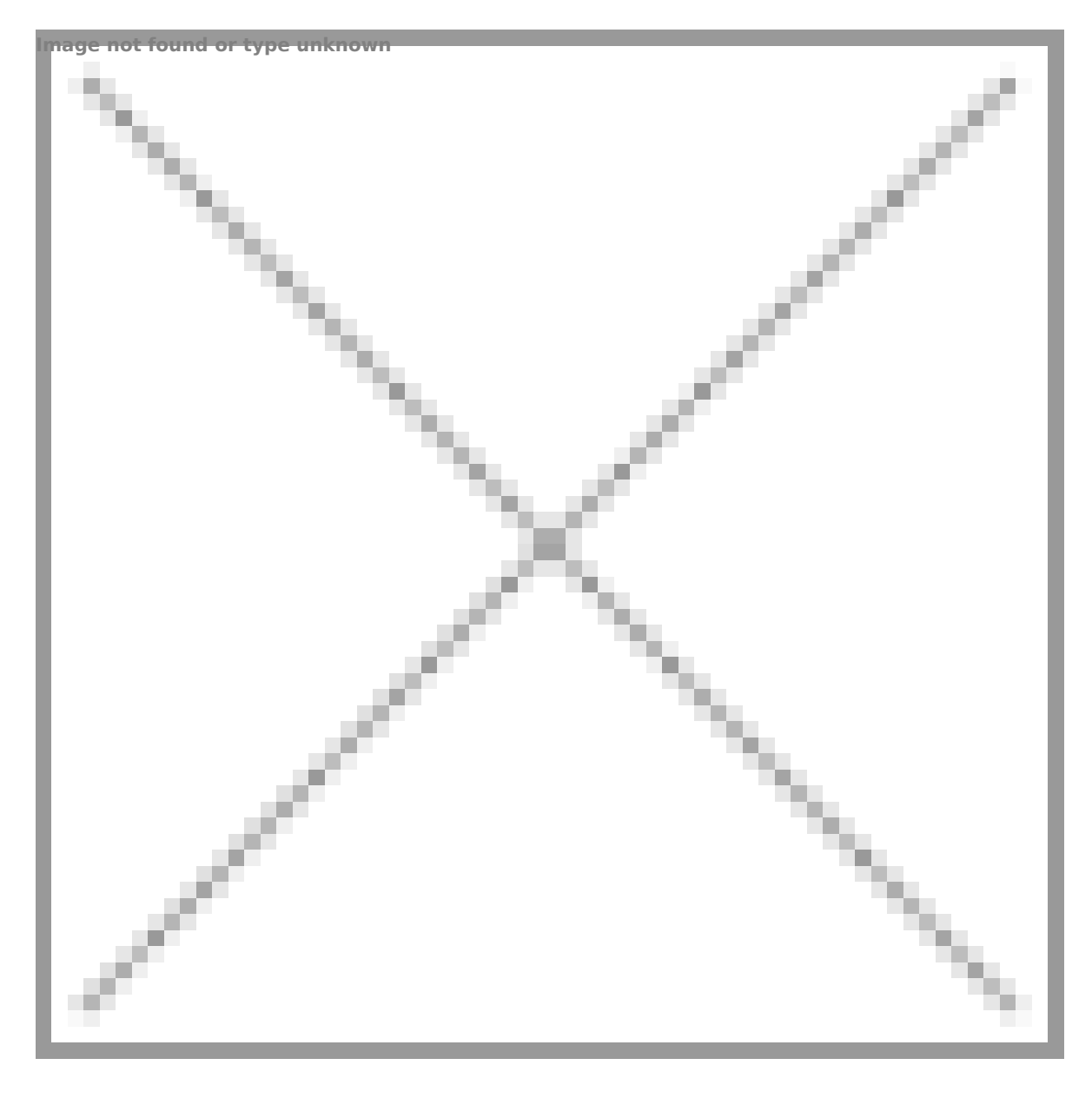

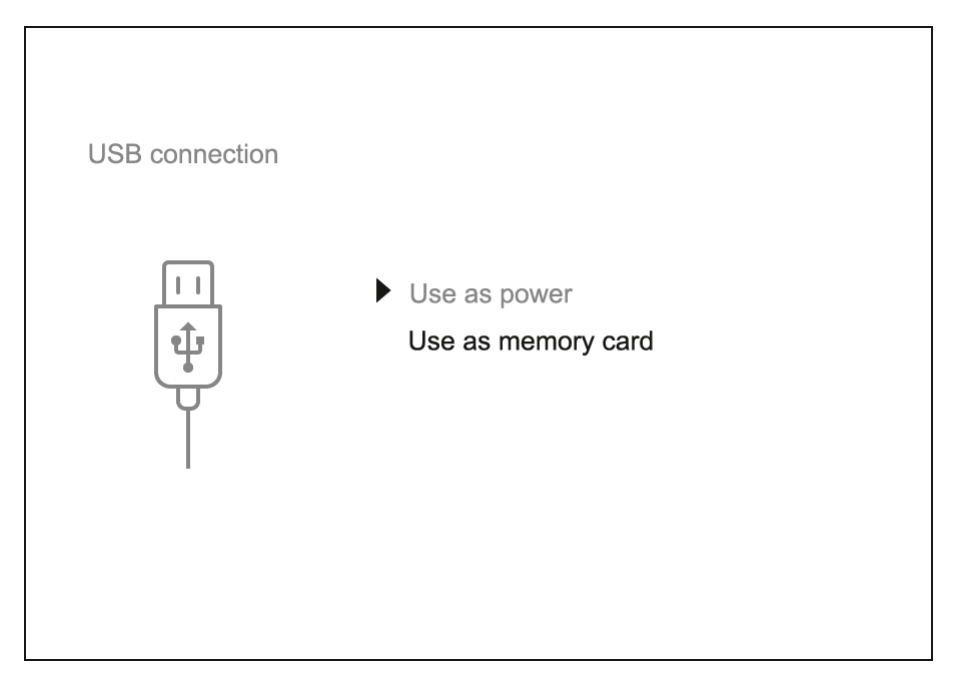

- 1. Connect one end of the USB cable **(23)** to the device micro-USB port **(11)** and the other end to the port on your computer.
- 2. Switch the device on with a short press of the **ON/OFF (9)** button (the computer will not detect the device if it is switched off).
- 3. The device is detected by the computer automatically and no drivers need to be installed.
- 4. Two connection modes will appear on the display: **Use as power** and **Use as memory card**.
- 5. Use the **RIGHT (6)/LEFT (8)** buttons to select the connection mode.
- 6. Press the **MENU (7)** button briefly to confirm the selection.

#### **Use as power**

- When this mode is selected, the computer is used as an external power supply. The icon  $\equiv$  appears in the status bar. The device will continue operating and all the functions are available.
- A battery installed in the device will not be charged.
- When disconnecting the USB from the device connected in **Use as power** mode, the device will continue to operate from the rechargeable battery if it is present and provided it has enough charge.

#### **Use as memory card**

When this mode is selected, the device is recognized by the computer as a flash card. This option is designed for working with files that are stored on the device's built-in memory. However, the device functions are not available in this mode and it will switch off automatically.

- If video recording was in progress when the connection was made, recording stops and the video is saved.
- When USB cable is disconnected from the device in **Use as memory card** mode, the device remains turned OFF. Press the **ON/OFF (9)** button to turn on the device.

# **Technical Inspection**

It is recommended to carry out a technical inspection before each use of the device. Check the following:

- The device appearance (there should be no cracks on the body).
- The state of the objective and eyepiece lenses of the thermal imaging module (there should be no cracks, grease spots, dirt or other deposits).
- The state of the rechargeable battery (it should be charged) and the electric contacts (there should be no signs of salts or oxidation).
- The controls should be in working order.
- The thermal imaging module is properly and firmly fixed on the optical device.
# **Technical Maintenance and Storage**

Maintenance should be carried out at least twice a year and include the following steps:

- Wipe the exterior metal and plastic surfaces with a cotton cloth to remove dust and dirt. To avoid damage to the paint coating, do not use chemically active substances, solvents, etc.
- Clean the electrical contacts of the rechargeable battery on the device using a non-greasy organic solvent.
- Check the eyepiece and the lens and if required remove dust and dirt from the optics (preferably using a non-contact method). Cleaning of the exterior surfaces of the optics should only be done with products specifically designed for this purpose.
- Always store the device in its carrying case in a dry, well-ventilated space. For prolonged storage, remove the batteries.

## **Troubleshooting**

### **The device does not turn on**

#### **Possible cause**

The battery is completely discharged.

#### **Solution**

Charge the battery.

## **The device does not operate from an external power source**

#### **Possible cause**

The USB cable is damaged.

#### **Solution**

Replace the USB cable.

#### **Possible cause**

The external power supply is discharged.

#### **Solution**

Charge the external power supply (if necessary).

## **Blurred image with vertical stripes or an uneven background**

Possible cause Calibration is required. Solution

Perform image calibration accoldid com g btool of the eter [Calibrati](https://www.pulsar-nv.com/glo/support/manuals/2966/krypton-xg-microbolometer-calibration/s832/)on cof the manual.

### Poor quality image. There is noise or ghost images of previous scenes or objects

Possible cause

Manual calibration has been performed with the lens cover

Solution

Check the libration Modelose the lens cover hit armed the device.

#### Black screen after calibration

Solution

If the image does not clear after calibration, you need to r

#### Image is too dark

Possible cause

Brightness or contrast level is too low.

Solution

Adjust the brightness or contruaist in the he

Color bars appear on the display or the image disappears

#### **Possible cause**

The device was exposed to static charges during operation.

#### **Solution**

When the exposure to static charges is over, the device may either reboot automatically or require to be switched off and on again.

## **The image of the object being observed is missing**

#### **Possible cause**

You are looking through glass.

#### **Solution**

Remove the glass or change the viewing position to avoid it.

## **Poor image quality / Reduced detection distance**

#### **Possible cause**

These problems may occur during observation in adverse weather conditions (snow, rain, fog, etc.).

## **Smartphone or tablet cannot be connected to the device**

#### **Possible cause**

Device password has been changed.

#### **Solution**

Delete the network and connect again using the password s device.

Possible cause

The device is in an area with too many Wi-Fi networks that causing signal interference.

Solution

To ensure a stable Wi-Fi connection, relocate the device to fewer or no Wi-Fi networks.

More information on solving problems with connection to St by following lithke

Missing or interrupted broadcasting via W

Possible cause

The smartphone or tablet is beyond reliable Wi-Fi range. The obstacles between the device and the signal receiver (e.g. walls).

Solution

Move the devices in line-of-sight and within range of the W

More information on solving problems with connection to St by following lithke

When the device is used in low temperature. conditions the image quality is worse tha positive temperatures.

Possible cause

In positive temperature conditions, objects being observed (surroundings and background) heat up differently because conductivity, thereby generating a high temperature contra Consequently, the image quality produced by the thermal in better.

In low-temperature conditions, objects being observed (bac cool down to roughly the same temperature, which leads to reduced temperature contrast and a degraded image quality normal for all thermal imaging devices.

Residual horizontal lines and traces of horizontally placed objects during observation process.

Possible cause

Algorithms that are used for image processing might somet traces of horizontal lines to temporarily appear on the imag should not be considered as a critical error.

#### Remote control does not work

Possible cause

The Bluetooth module is not turned on.

Solution

Turn on the Bluetooth module according to the instructions [Bluetoo](https://www.pulsar-nv.com/glo/support/manuals/2966/krypton-xg-bluetooth/s1330/)thsection).

Possible cause

The Remote control is not activated.

Solution

Activate the remote control according to instructions (see the [Remote Control Activ](https://www.pulsar-nv.com/glo/support/manuals/2966/krypton-xg-remote-control-activation/s1336/)aste chion).

Possible cause

The Remote Control is out of range of the device.

Solution

Return to the device coverage area.

Possible cause

Remote control battery low.

Solution

Install a new CR2032 battery as follows: unscrew the screw cover of the Remote Control, remove the cover, install a ne and screw the cover with screws.

## **Specifications**

#### **XG50**

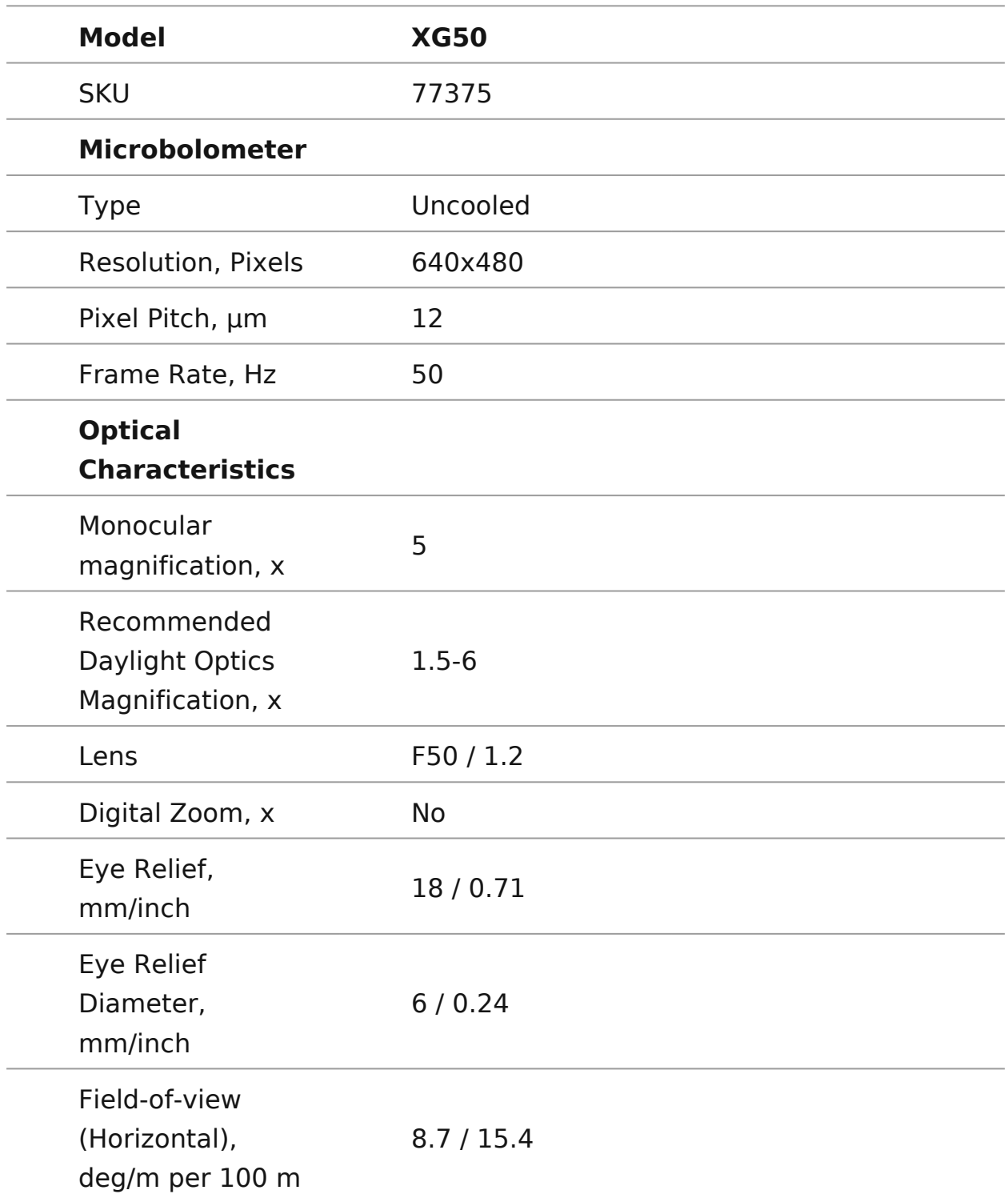

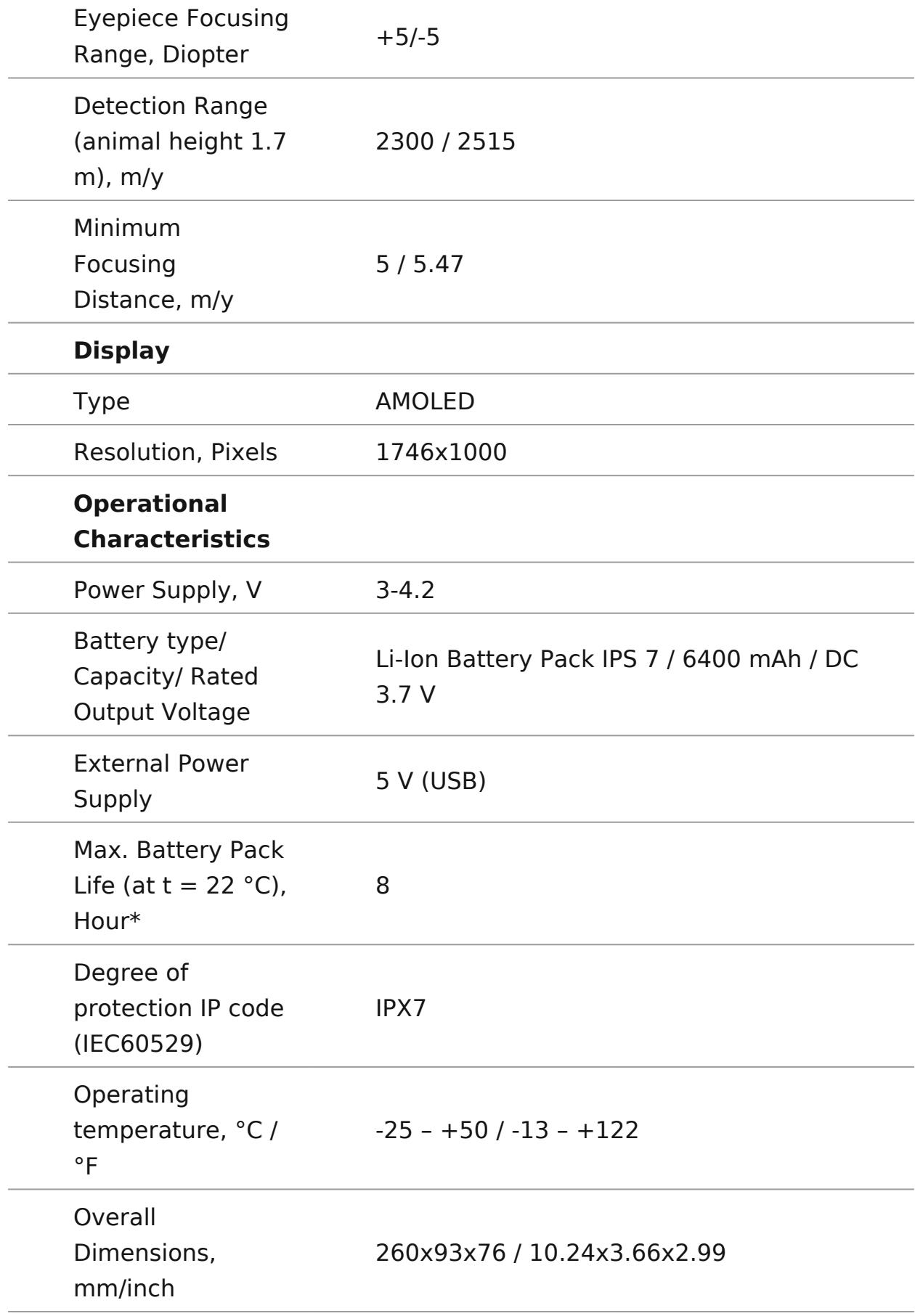

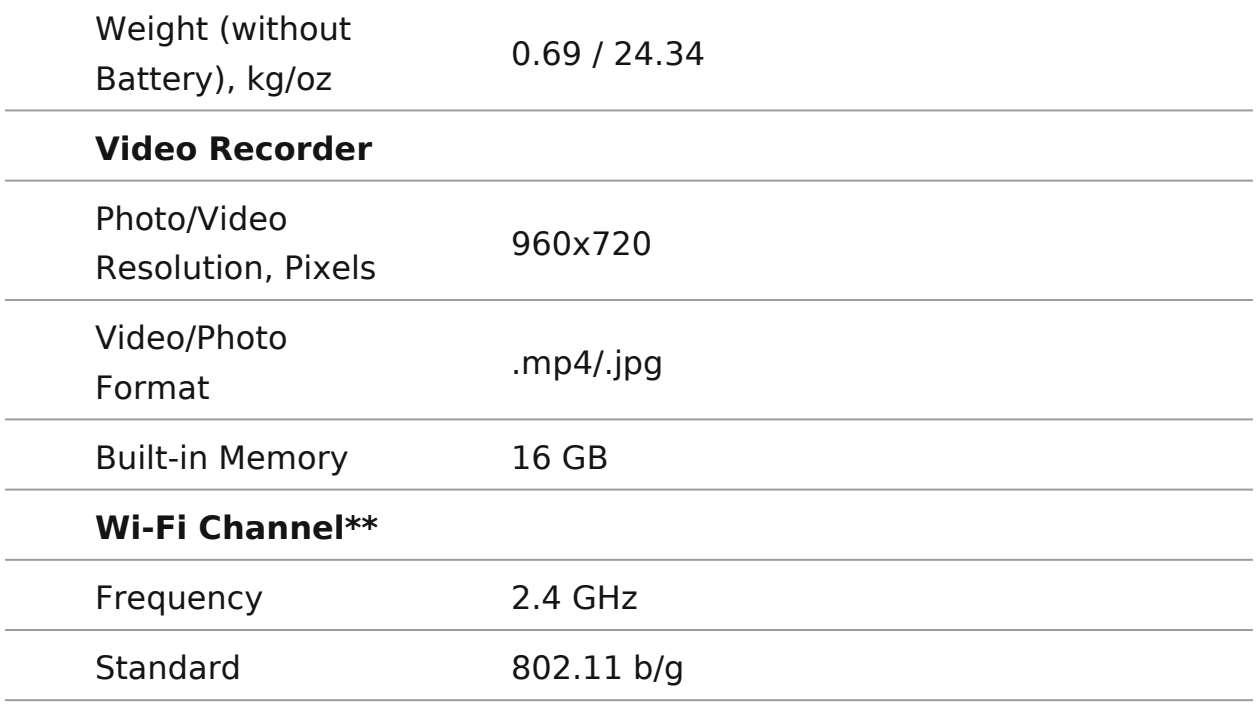

*\**Actual operating time will depend to what extent the Wi-Fi and built-in video recorder is used.

\*\* The reception range may vary depending on various factors: obstacles, other Wi-Fi networks.

# **Legal Compliances and Disclaimers**

**Attention!** A license is required for Thermal Imager Krypton XG50 when exporting outside your country.

**Electromagnetic compatibility.** This product complies with the requirements of European standard EN 55032: 2015, Class A.

**Caution!** Operation of this equipment in a residential environment could cause radio interference.

This product is subject to change in line with improvements to its design.

Repair of the device is possible within 5 years.

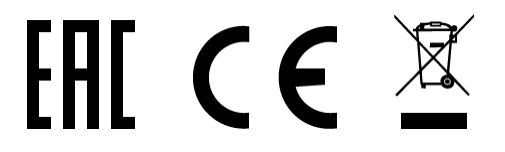